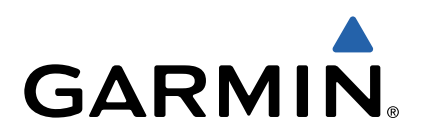

# nüvi® 2407/2408/2507/2508-serie Gebruikershandleiding

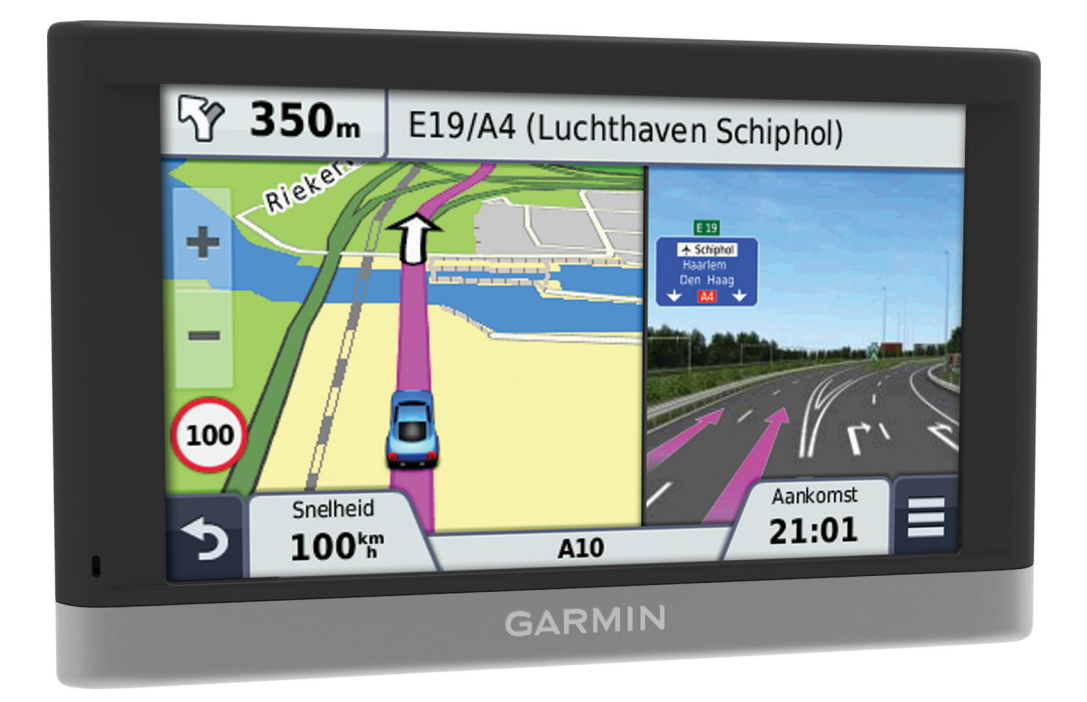

Alle rechten voorbehouden. Volgens copyrightwetgeving mag deze handleiding niet in zijn geheel of gedeeltelijk worden gekopieerd zonder schriftelijke toestemming van Garmin. Garmin behoudt zich het recht voor om haar producten te wijzigen of verbeteren en om wijzigingen aan te brengen in de inhoud van deze handleiding zonder de verplichting te dragen personen of organisaties over dergelijke wijzigingen of verbeteringen te informeren. Ga naar [www.garmin.com](http://www.garmin.com) voor de nieuwste updates en aanvullende informatie over het gebruik van dit product.

Garmin<sup>®</sup>, nüvi<sup>®</sup> er landen. Deze handelsmerken mogen niet worden gebruikt zonder de uitdrukkelijke toestemming van Garmin.

BaseCamp™, HomePort™, MapSource®, myGarmin™, ecoRoute™, myTrends™, trafficTrends™, nüMaps Guarantee™ en nüMaps Lifetime™ zijn handelsmerken van Garmin Ltd. of haar dochtermaatschappijen. Deze handelsmerken mogen niet worden gebruikt zonder de uitdrukkelijke toestemming van Garmin.

Het merk en de logo's van Bluetooth® zij microSD™ en het microSDHC-logo zijn handelsmerken van SD-3C, LLC. Windows®, Windows Vista® en Windows XP® zijn geregistreerde handelsmerken van Microsoft Corporation in de Verenigde Staten en andere landen. Mac®is een handelsmerk van Apple Inc. HD Radio™ en het HD-logo zijn handelsmerken van iBiquity Digital Corporation. De HD Radio-technologie is geproduceerd onder licentie van iBiquity Digital Corporation. Amerikaanse en internationale patenten.

## **Inhoudsopgave**

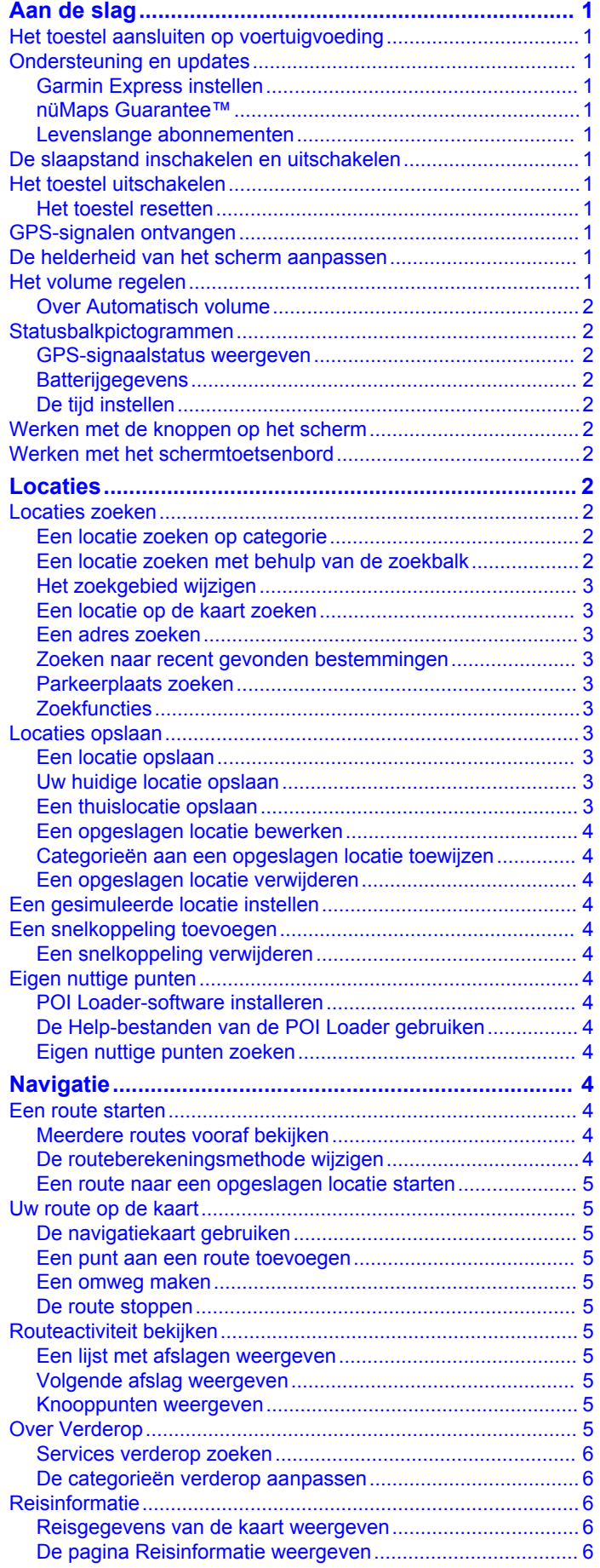

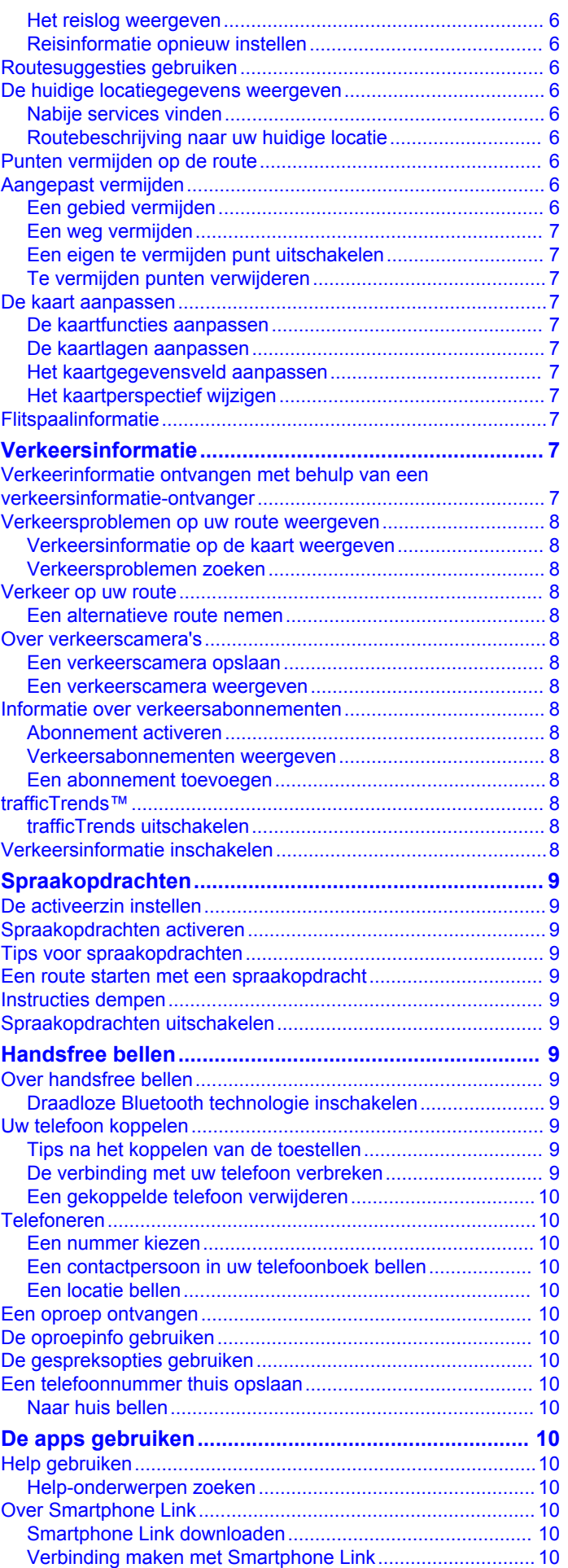

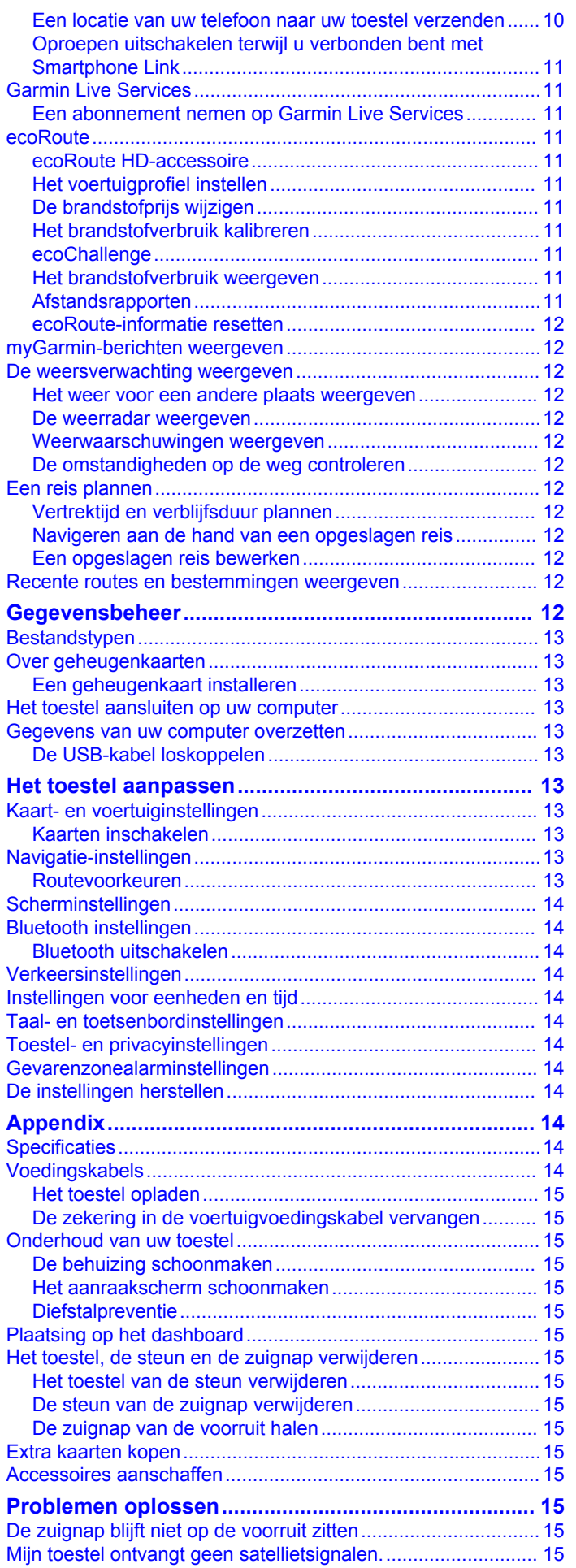

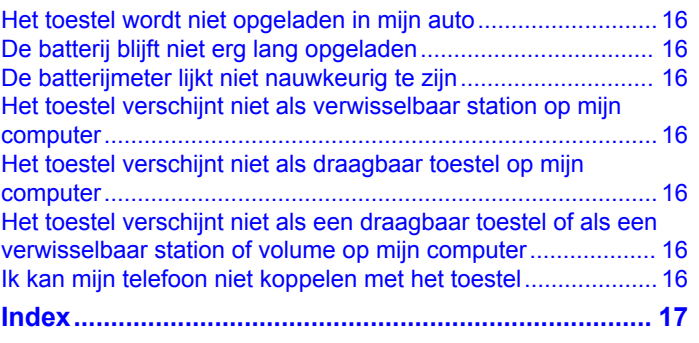

### **Aan de slag**

#### **WAARSCHUWING**

<span id="page-4-0"></span>Lees de gids *Belangrijke veiligheids- en productinformatie* in de verpakking voor productwaarschuwingen en andere belangrijke informatie.

### **Het toestel aansluiten op voertuigvoeding**

#### **WAARSCHUWING**

Dit product bevat een lithium-ionbatterij. Ter voorkoming van persoonlijk letsel en schade aan het product als gevolg van blootstelling van de batterij aan extreme hitte dient u het toestel buiten het bereik van direct zonlicht te bewaren.

Voordat u uw toestel op batterijen gaat gebruiken, dient u het op te laden.

**1** Steek de voertuigvoedingskabel  $\oplus$  in de USB-poort op het toestel.

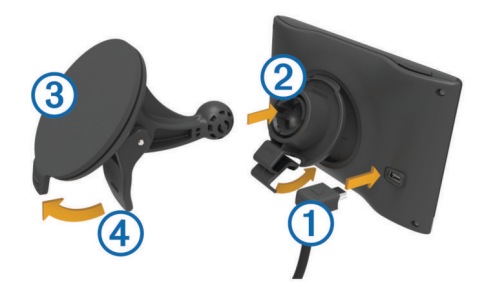

- **2** Druk de steun <sup>2</sup> op de zuignap **3** totdat de steun vastklikt.
- **3** Druk de zuignap tegen de voorruit en duw de hendel 4 naar achteren, naar de voorruit toe.
- **4** Duw het lipje boven op de steun in de gleuf aan de achterzijde van het toestel.
- **5** Druk de onderkant van de steun in het toestel totdat u een klik hoort.
- **6** Sluit het andere uiteinde van de voedingskabel aan op een stroomvoorziening in uw auto.

### **Ondersteuning en updates**

Garmin® Express biedt eenvoudige toegang tot deze diensten voor uw toestel.

- **Productregistratie**
- Software- en kaartupdates
- Producthandleidingen
- Voertuigpictogrammen, stemmen en andere extra's

#### **Garmin Express instellen**

- **1** Steek het smalle uiteinde van de USB-kabel in de poort op het toestel.
- **2** Steek het bredere uiteinde van de USB-kabel in een beschikbare USB-poort op uw computer.
- **3** Ga naar [www.garmin.com/express](http://www.garmin.com/express).
- **4** Volg de instructies op het scherm.

#### **nüMaps Guarantee™**

Uw toestel komt mogelijk in aanmerking voor een gratis kaartupdate binnen 90 dagen nadat u voor het eerst satellieten hebt gezocht tijdens het rijden. Ga naar [www.garmin.com](http://www.garmin.com/numaps) [/numaps](http://www.garmin.com/numaps) voor de voorwaarden.

#### **Levenslange abonnementen**

Sommige modellen bevatten levenslange abonnementen voor bepaalde functies. Ga voor meer informatie naar [www.garmin.com/lmt.](http://www.garmin.com/lmt)

- **LT**: Dit model is inclusief een levenslang abonnement op verkeersinformatie en een verkeersinformatie-ontvanger.
- **LM**: Dit model is inclusief een nüMaps Lifetime™ abonnement. U krijgt dan elk kwartaal kaartupdates gedurende de nuttige levensduur van uw toestel. Ga naar [www.garmin.com/us](http://www.garmin.com/us/maps/numaps_lifetime) [/maps/numaps\\_lifetime](http://www.garmin.com/us/maps/numaps_lifetime) voor de voorwaarden.
- **LMT**: Dit model is inclusief een nüMaps Lifetime-abonnement, een levenslang abonnement op verkeersinformatie en een verkeersinformatie-ontvanger.

#### *Levenslange kaartupdates activeren*

- **1** Ga naar [www.garmin.com/express.](http://www.garmin.com/express)
- **2** Volg de instructies op het scherm.
- **OPMERKING:** Als u uw toestel registreert, kunt u emailmeldingen ontvangen wanneer er een kaartupdate beschikbaar is.

### **De slaapstand inschakelen en uitschakelen**

U kunt de slaapstand gebruiken om te voorkomen dat de batterij leeg raakt terwijl het toestel niet wordt gebruikt. In de slaapstand verbruikt uw toestel zeer weinig stroom en kunt u het snel activeren voor gebruik.

**TIP:** U kunt stroom besparen door het toestel in de slaapstand te zetten tijdens het opladen van de batterij.

Druk op de aan-uitknop (i).

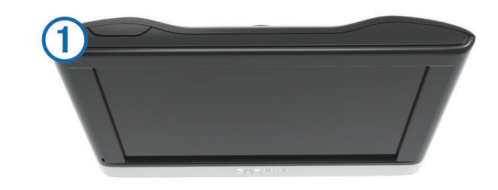

### **Het toestel uitschakelen**

**1** Houd de aan-uitknop ingedrukt tot er een melding op het scherm verschijnt.

De melding verschijnt na vijf seconden. Als u de aan-uitknop loslaat voordat de melding verschijnt, schakelt het toestel over naar de slaapmodus.

**2** Selecteer **Uit**.

#### **Het toestel resetten**

U kunt het toestel resetten als het niet meer reageert.

Houd de aan-uitknop 10 seconden ingedrukt.

#### **GPS-signalen ontvangen**

Als u wilt navigeren met het toestel, moet u satellieten zoeken. op de statusbalk geeft de sterkte van het satellietsignaal aan (zie [Statusbalkpictogrammen](#page-5-0)). Het zoeken naar satellieten kan enkele minuten duren.

- **1** Het toestel inschakelen.
- **2** Ga naar buiten, naar een open gebied, uit de buurt van hoge gebouwen en bomen.
- **3** Houd indien nodig ingedrukt om gedetailleerde gegevens over de GPS-satellietsignalen weer te geven.

### **De helderheid van het scherm aanpassen**

- **1** Selecteer **Instellingen** > **Scherm** > **Helderheid**.
- **2** Gebruik de schuifbalk om de helderheid aan te passen.

### **Het volume regelen**

- **1** Selecteer **Volume**.
- **2** Selecteer een optie:
	- Gebruik de schuifbalk om het volume aan te passen.
	- Selecteer  $\mathbb{N}$  om het geluid te dempen.

<span id="page-5-0"></span>• Selecteer N voor extra opties.

#### **Over Automatisch volume**

Op toestellen met handsfree bellen zorgt Automatisch volume ervoor dat het volumeniveau van het toestel wordt aangepast aan het achtergrondgeluid in het voertuig [\(Handsfree bellen](#page-12-0)).

De automatische volumeregeling verlaagt het volume van het toestel bij weinig achtergrondgeluid en verhoogt het volume wanneer het achtergrondgeluid toeneemt.

#### *Automatisch volume inschakelen*

Uw toestel kan het volume automatisch verlagen of verhogen op basis van achtergrondgeluiden.

- 1 Selecteer **Volume** >  $\angle$
- **2** Selecteer indien nodig **Automatisch volume**.
- **3** Selecteer **Ingeschakeld**.

### **Statusbalkpictogrammen**

De statusbalk bevindt zich boven aan het hoofdmenu. De pictogrammen op de statusbalk bevatten informatie over de functies van het toestel. Sommige pictogrammen kunt u selecteren om instellingen aan te passen of verdere informatie weer te geven.

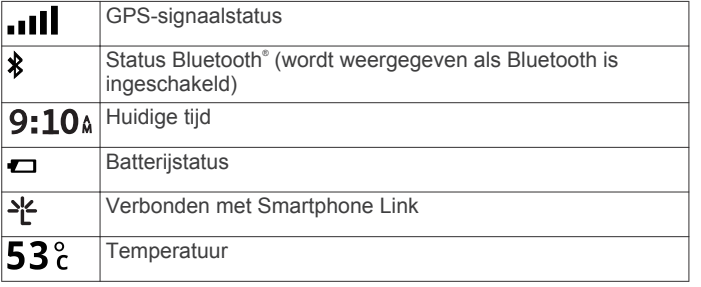

#### **GPS-signaalstatus weergeven**

Houd **III** drie seconden ingedrukt.

#### **Batterijgegevens**

Zodra het toestel op de voeding wordt aangesloten, begint het opladen.

op de statusbalk geeft de status van de interne batterij aan. Als u de nauwkeurigheid van de batterijmeter wilt vergroten, dient u de batterij volledig te ontladen en vervolgens volledig op te laden. Koppel het toestel pas los wanneer het volledig is opgeladen.

#### **De tijd instellen**

**OPMERKING:** U kunt Automatisch selecteren om automatisch de tijd in te stellen telkens wanneer u het toestel inschakelt.

- **1** Selecteer **9:10**<sup>a</sup>.
- **2** Blader door de cijfers om de tijd in te stellen.

### **Werken met de knoppen op het scherm**

- Selecteer  $\bigcirc$  om terug te keren naar het vorige menuscherm.
- Houd  $\bigcirc$  ingedrukt om snel terug te gaan naar het hoofdmenu.
- Selecteer ♠ of ♥ voor meer keuzes.
- Houd  $\spadesuit$  of  $\spadesuit$  ingedrukt om sneller te bladeren.
- Selecteer **om** het menu met de opties voor het huidige scherm weer te geven.

### **Werken met het schermtoetsenbord**

Zie "Taal- en toetsenbordinstellingen" als u de toetsenbordindeling wilt wijzigen [\(Taal- en](#page-17-0) [toetsenbordinstellingen\).](#page-17-0)

- Selecteer  $\square$  om een zoekitem te verwijderen.
- Selecteer  $\bullet$  als u een teken wilt wissen.
- Selecteer @ om de taal van het toetsenbord te wijzigen.
- Selecteer  $\& 2\%$  om speciale tekens zoals leestekens op te geven.
- Selecteer  $\blacklozenge$  om het gebruik van hoofdletters te wijzigen.

### **Locaties**

Op de gedetailleerde kaarten op uw toestel staan locaties, bijvoorbeeld restaurants, hotels, garages en gedetailleerde straatgegevens. Met behulp van categorieën kunt u naar bedrijven en attracties in de buurt zoeken. U kunt ook zoeken naar adressen, coördinaten, steden en kruispunten.

### **Locaties zoeken**

#### **Een locatie zoeken op categorie**

- **1** Selecteer **Waarheen?**.
- **2** Selecteer een categorie of selecteer **Categorieën**.
- **3** Selecteer indien nodig een subcategorie.
- **4** Selecteer een locatie.

#### *Zoeken binnen een categorie*

Nadat u naar een nuttig punt hebt gezocht, wordt in bepaalde categorieën een snelzoeklijst weergegeven met de laatste drie bestemmingen die u hebt geselecteerd.

- **1** Selecteer **Waarheen?**.
- **2** Selecteer een categorie of selecteer **Categorieën**.
- **3** Selecteer een categorie.
- **4** Selecteer indien van toepassing een bestemming in de snelzoeklijst.

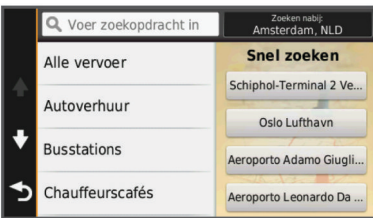

**5** Selecteer indien van toepassing de juiste bestemming.

#### **Een locatie zoeken met behulp van de zoekbalk**

U kunt de zoekbalk gebruiken om locaties te zoeken door een categorie, merk, adres of plaatsnaam in te voeren.

- **1** Selecteer **Waarheen?**.
- **2** Selecteer **Voer zoekopdracht in** op de zoekbalk.
- **3** Voer de zoekterm gedeeltelijk of helemaal in.
- Onder de zoekbalk worden zoeksuggesties weergegeven.
- **4** Selecteer een optie:
	- Als u een type bedrijf wilt zoeken, voer dan een categorie in (bijvoorbeeld "bioscoop").
	- Als u een specifiek bedrijf wilt zoeken, voer dan de naam van het bedrijf gedeeltelijk of helemaal in.
	- Als u een adres bij u in de buurt wilt zoeken, voer dan een straatnaam en een nummer in.
	- Als u een adres in een andere plaats wilt zoeken, voer dan een straatnaam, het nummer, de plaats en de provincie in.
	- Als u een plaats wilt zoeken, voer dan de plaats en de provincie in.
	- Als u op coördinaten wilt zoeken, voer dan de breedte- en lengtecoördinaten in.
- <span id="page-6-0"></span>**5** Selecteer een optie:
	- Als u een zoeksuggestie wilt gebruiken, dient u deze te selecteren.
	- Als u wilt zoeken met de door u ingevoerde tekst, selecteer dan  $Q$ .
- **6** Selecteer, indien nodig, een locatie.

#### **Het zoekgebied wijzigen**

- **1** Selecteer in het hoofdmenu **Waarheen?**.
- **2** Selecteer **Zoeken nabij**.
- **3** Selecteer een optie.

#### **Een locatie op de kaart zoeken**

Voordat u plaatsen kunt zoeken die zijn opgenomen in de kaartgegevens, zoals restaurants, ziekenhuizen en tankstations, moet u de kaartlaag voor plaatsen onderweg inschakelen (zie [De kaartlagen aanpassen\).](#page-10-0)

- **1** Selecteer **Bekijk kaart**.
- **2** Versleep de kaart en zoom in om het te doorzoeken gebied weer te geven.
- **3** Selecteer wanneer nodig **Q** en selecteer een categoriepictogram om een specifieke categorie plaatsen te bekijken.

Locatiemarkeringen (**II** of een blauwe stip) worden op de kaart weergegeven.

- **4** Selecteer een optie:
	- Selecteer een locatiemarkering.
	- Selecteer een punt, bijvoorbeeld een straat, kruispunt of adres.
- **5** Selecteer wanneer nodig een locatiebeschrijving om aanvullende informatie te bekijken.

#### **Een adres zoeken**

**OPMERKING:** De volgorde van de stappen is mede afhankelijk van de kaartgegevens die op het toestel zijn geladen.

- **1** Selecteer **Waarheen?** > **Adres**.
- **2** Voer het huisnummer in en selecteer **OK**.
- **3** Voer de straatnaam in en selecteer **Volgende**.
- **4** Selecteer indien nodig **Zoeken nabij** om de plaats, staat of provincie te wijzigen.
- **5** Selecteer indien nodig de plaats, staat of provincie.
- **6** Selecteer indien nodig het adres.

#### **Zoeken naar recent gevonden bestemmingen**

De vijftig laatste gevonden locaties worden op het toestel opgeslagen.

- **1** Selecteer **Waarheen?** > **Recent**.
- **2** Selecteer een locatie.
- *De lijst met recent gevonden locaties wissen* Selecteer **Waarheen?** > **Recent** > > **Wis** > **Ja**.

#### **Parkeerplaats zoeken**

- **1** Selecteer **Waarheen?** > **Categorieën** > **Parkeerplaats**.
- **2** Selecteer een parkeerplaats.

#### *Uw vorige parkeerplaats vinden*

Als u het toestel loskoppelt van de voertuigvoeding terwijl het toestel is ingeschakeld, wordt uw huidige locatie als parkeerplaats opgeslagen.

Selecteer **Apps** > **Vorige parkeerplaats**.

#### **Zoekfuncties**

Met behulp van de zoekfuncties kunt u bepaalde locatiesoorten zoeken door instructies te volgen op het scherm.

#### *Een kruispunt zoeken*

- **1** Selecteer **Waarheen?** > **Categorieën** > **Kruispunten**.
- **2** Selecteer een optie:
	- Selecteer een staat of provincie.
	- Selecteer **Staat of land** en voer een naam in als u een ander land of andere staat of provincie wilt selecteren.
- **3** Voer de eerste straatnaam in en selecteer **Volgende**.
- **4** Selecteer indien nodig de straat.
- **5** Voer de tweede straatnaam in en selecteer **Volgende**.
- **6** Selecteer indien nodig de straat.
- **7** Selecteer zo nodig het kruispunt.

#### *Een plaats zoeken*

- **1** Selecteer **Waarheen?** > **Categorieën** > **Plaatsen**.
- **2** Selecteer **Voer zoekopdracht in**.
- **3** Voer de naam van een plaats in en selecteer **Q**.
- **4** Selecteer een plaats.

#### *Een locatie zoeken met behulp van coördinaten*

U kunt een locatie zoeken door de lengtegraad en de breedtegraad in te voeren. Dit kan handig zijn als u geocaches zoekt.

- **1** Selecteer **Waarheen?** > **Categorieën** > **Coördinaten**.
- 2 Selecteer indien noodzakelijk \ en wijzig de coördinaatindeling of datum.
- **3** Selecteer de coördinaat voor de breedtegraad.
- **4** Voer de nieuwe coördinaat in en selecteer **OK**.
- **5** Selecteer de coördinaat voor de lengtegraad.
- **6** Voer de nieuwe coördinaat in en selecteer **OK**.
- **7** Selecteer **Geef weer op kaart**.

### **Locaties opslaan**

#### **Een locatie opslaan**

- **1** Zoek naar een locatie ([Een locatie zoeken op categorie\).](#page-5-0)
- **2** Selecteer een locatie in de zoekresultaten.
- **3** Selecteer **0**.
- **4** Selecteer  $\equiv$  > Sla op.
- **5** Voer, indien nodig, een naam in en selecteer **OK**.

#### **Uw huidige locatie opslaan**

- **1** Selecteer het voertuigpictogram op de kaart.
- **2** Selecteer **Sla op**.
- **3** Voer een naam in en selecteer **OK**.
- **4** Selecteer **OK**.

#### **Een thuislocatie opslaan**

U kunt een thuislocatie instellen voor de locatie waar u het vaakst naartoe terugkeert.

- **1** Selecteer **Waarheen?** > > **Thuislocatie instellen**.
- **2** Selecteer **Voer mijn adres in**, **Huidige locatie gebruiken** of **Recent gevonden**.

De locatie wordt opgeslagen als "Thuis" in het menu Opgeslagen.

#### *Naar huis navigeren* Selecteer **Waarheen?** > **Naar huis**.

#### *De gegevens van uw thuislocatie bewerken*

- **1** Selecteer **Waarheen?** > **Opgeslagen** > **Start**.
- 2 Selecteer  $\bullet$ .
- **3** Selecteer  $\equiv$  > Wijzig.
- **4** Voer uw wijzigingen in.
- **5** Selecteer **OK**.

### <span id="page-7-0"></span>**Een opgeslagen locatie bewerken**

- **1** Selecteer **Waarheen?** > **Opgeslagen**.
- **2** Selecteer indien nodig een categorie.
- **3** Selecteer een locatie.
- 4 Selecteer **A**
- **5** Selecteer  $\equiv$  > Wijzig.
- **6** Selecteer een optie:
	- Selecteer **Naam**.
	- Selecteer **Telefoonnummer**.
	- Selecteer **Categorieën** om categorieën aan de opgeslagen locatie toe te wijzen.
	- Selecteer **Wijzig kaartsymbool** om het symbool te wijzigen waarmee de opgeslagen locatie op de kaart wordt gemarkeerd.
- **7** Wijzig de informatie.
- **8** Selecteer **OK**.

#### **Categorieën aan een opgeslagen locatie toewijzen**

U kunt uw eigen categorieën toevoegen om uw opgeslagen locaties te ordenen.

**OPMERKING:** Categorieën worden in het menu met opgeslagen locaties weergegeven nadat u ten minste 12 locaties hebt opgeslagen.

**1** Selecteer **Waarheen?** > **Opgeslagen**.

- **2** Selecteer een locatie.
- **3** Selecteer  $\theta$
- **4** Selecteer > **Wijzig** > **Categorieën**.
- **5** Voer een of meer categorienamen in, van elkaar gescheiden met een komma.
- **6** Selecteer indien nodig een voorgestelde categorie.
- **7** Selecteer **OK**.

#### **Een opgeslagen locatie verwijderen**

**OPMERKING:** Verwijderde locaties kunnen niet worden teruggezet.

- **1** Selecteer **Waarheen?** > **Opgeslagen**.
- **2** Selecteer > **Wis opgeslagen plaatsen**.
- **3** Selecteer het vak naast de opgeslagen locaties die u wilt wissen en selecteer **Wis**.

### **Een gesimuleerde locatie instellen**

Als u zich binnenshuis bevindt en het toestel ontvangt geen satellietsignalen, kunt u de GPS gebruiken om een gesimuleerde locatie in te stellen.

- **1** Selecteer **Instellingen** > **Navigatie** > **GPS-simulator**.
- **2** Selecteer **Bekijk kaart** in het hoofdmenu.
- **3** Tik twee keer op de kaart om een gebied te selecteren.
- Het adres van de locatie wordt onder in het scherm weergegeven.
- 4 Selecteer de beschrijving voor de locatie.
- **5** Selecteer **Stel locatie in**.

### **Een snelkoppeling toevoegen**

U kunt snelkoppelingen toevoegen aan het menu Waarheen?. Een snelkoppeling kan verwijzen naar een locatie, een categorie of een zoekfunctie.

Het menu Waarheen? kan tot wel 36 snelkoppelingspictogrammen bevatten.

- **1** Selecteer **Waarheen?** > **Voeg kortere manier toe**.
- **2** Selecteer een item.

#### **Een snelkoppeling verwijderen**

- **1** Selecteer **Waarheen?** > > **Wis snelkoppeling(en)**.
- **2** Selecteer de snelkoppeling die u wilt verwijderen.
- **3** Selecteer de snelkoppeling opnieuw om te bevestigen.

### **Eigen nuttige punten**

Eigen nuttige punten zijn punten die u zelf hebt ingesteld op de kaart. Dit kunnen waarschuwingen zijn dat u zich dicht bij een aangewezen punt bevindt of bijvoorbeeld sneller gaat dan een bepaalde snelheid.

#### **POI Loader-software installeren**

U kunt eigen lijsten met nuttige punten maken of op uw computer downloaden en die op uw toestel installeren met behulp van de POI Loader-software.

- **1** Ga naar <http://www.garmin.com/extras>.
- **2** Klik op **Services** > **POI Loader**.
- **3** Installeer de POI Loader op uw computer.

#### **De Help-bestanden van de POI Loader gebruiken**

Raadpleeg het Help-bestand voor meer informatie over de POI Loader.

Open de POI Loader en klik op **Help**.

#### **Eigen nuttige punten zoeken**

Voordat u eigen nuttige punten kunt zoeken, moet u eigen nuttige punten op uw toestel laden met behulp van de POI Loader-software (POI Loader-software installeren).

- **1** Selecteer **Waarheen?** > **Categorieën**.
- **2** Schuif naar de sectie Andere categorieën en selecteer een categorie.

### **Navigatie**

#### **Een route starten**

- **1** Zoek naar een locatie ([Locaties](#page-5-0)).
- **2** Selecteer een locatie.
- **3** Selecteer **Ga!**.

#### **Meerdere routes vooraf bekijken**

- **1** Zoek naar een locatie ([Een locatie zoeken op categorie\).](#page-5-0)
- **2** Selecteer een locatie in de zoekresultaten.
- **3** Selecteer **Routes**.
- **4** Selecteer een route.

#### **De routeberekeningsmethode wijzigen**

De routeberekening is gebaseerd op de snelheidsgegevens van een weg en de versnellingsgegevens van een voertuig voor een bepaalde route. De berekenmodus heeft alleen invloed op autoroutes.

Selecteer **Instellingen** > **Navigatie** > **Berekenmodus**.

- Selecteer **Snellere tijd** om routes te berekenen die sneller worden afgelegd maar mogelijk langer in afstand zijn.
- Selecteer **Kortere afstand** om routes te berekenen die korter in afstand zijn maar mogelijk langzamer worden afgelegd.
- Selecteer **Offroad** om routes van beginpunt naar eindpunt te berekenen, zonder rekening te houden met wegen.

#### *Offroad navigeren*

Als u niet de normale wegen wilt gebruiken, kunt u de Offroadmodus gebruiken.

- **1** Selecteer **Instellingen** > **Navigatie**.
- **2** Selecteer **Berekenmodus** > **Offroad** > **Sla op**.

<span id="page-8-0"></span>De volgende route wordt berekend als een rechte lijn naar de locatie.

#### **Een route naar een opgeslagen locatie starten**

- **1** Selecteer **Waarheen?** > **Opgeslagen**.
- **2** Selecteer indien nodig een categorie of selecteer **Alle opgeslagen plaatsen**.
- **3** Selecteer een locatie.
- **4** Selecteer **Ga!**.

### **Uw route op de kaart**

#### *KENNISGEVING*

Het pictogram met de snelheidslimiet dient alleen ter informatie en u bent te allen tijde zelf verantwoordelijk voor het opvolgen van aangegeven snelheidsbeperkingen en veilige deelname aan het verkeer. Garmin is niet verantwoordelijk voor verkeersboetes of waarschuwingen die u ontvangt als u zich niet houdt aan van toepassing zijnde verkeersregels en verkeersborden.

De route wordt aangegeven met een magenta lijn. Uw bestemming wordt aangegeven met een geruite vlag.

Tijdens uw reis leidt het toestel u naar uw bestemming met gesproken berichten, pijlen op de kaart en instructies boven aan de kaart. Als u de route verlaat, berekent het toestel de route opnieuw en krijgt u nieuwe instructies.

Mogelijk wordt er een gegevensveld voor de maximumsnelheid weergegeven als u zich op een hoofdweg bevindt.

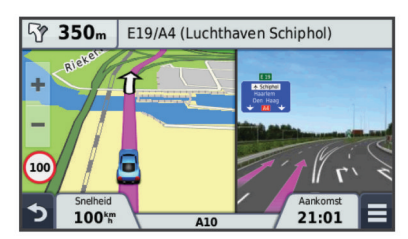

#### **De navigatiekaart gebruiken**

- **1** Selecteer **Bekijk kaart**.
- **2** Selecteer een willekeurig punt op de kaart.
- **3** Selecteer een optie:
	- Selecteer  $\blacklozenge$  of  $\blacktriangleright$  als u wilt inzoomen of uitzoomen.
	- Selecteer  $\triangle$  als u wilt schakelen tussen Noord boven en 3D-weergave.
	- Selecteer Q als u specifieke categorieën wilt weergeven wanneer u niet navigeert.
	- Selecteer  $\rightarrow$  als u de kaart opnieuw wilt centreren op uw huidige locatie.

#### **Een punt aan een route toevoegen**

Voordat u een stopplaats kunt toevoegen, moet u een route navigeren.

- 1 Selecteer op de kaart  $\rightarrow$  **Waarheen?**.
- **2** Zoek de extra stopplaats.
- **3** Selecteer de stopplaats in de zoekresultaten.
- **4** Selecteer **Ga!**.
- **5** Selecteer **Voeg toe aan actieve route**.

#### **Een omweg maken**

Voordat u een omweg kunt maken, moet u de omwegfunctie toevoegen aan het menu met kaartfuncties [\(De kaartfuncties](#page-10-0) [aanpassen](#page-10-0)).

U kunt aangeven dat u wilt omrijden over de opgegeven afstand op de route of bij bepaalde wegen. Zo vermijdt u bijvoorbeeld wegwerkzaamheden, afgesloten wegen of slechte wegen.

- **1** Selecteer tijdens het navigeren van een route in het hoofdmenu de optie > **Omrijden**.
- **2** Selecteer een optie.
	- Als u voor een bepaalde afstand wilt omrijden, selecteert u **0,5 km 2 km** of **5 km**.
	- Als u wilt omrijden om een bepaalde weg op de route te vermijden, selecteert u
- **3** Selecteer zo nodig een weg waarvoor u een omweg zoekt.

#### **De route stoppen**

Selecteer op de kaart  $\equiv$  >  $\bullet$ .

### **Routeactiviteit bekijken**

#### **Een lijst met afslagen weergeven**

Als u een route aflegt, kunt u alle afslagen voor de volledige route weergeven, inclusief de afstand tussen de afslagen.

- **1** Selecteer tijdens het navigeren de tekstbalk aan de bovenkant van de kaart.
- **2** Selecteer een afslag.

De details van de afslag worden weergegeven. Op belangrijke wegen wordt er een afbeelding van de afslag weergegeven indien deze beschikbaar is.

#### *De gehele route op de kaart weergeven*

**1** Selecteer tijdens het navigeren de navigatiebalk aan de bovenkant van de kaart.

 $2$  Selecteer  $\equiv$  > Kaart

#### **Volgende afslag weergeven**

Tijdens het navigeren van een route voor auto's wordt in de linkerbovenhoek van de kaart een schatting weergegeven van de afstand tot de volgende afslag, inclusief de voorsorteermogelijkheid en andere manoeuvre(s).

De schatting bestaat uit de afstand tot de afslag of manoeuvre en, indien van toepassing, de rijbaan waarin u zich moet bevinden.

Selecteer **Post** op de kaart om de volgende afslag op de kaart weer te geven.

#### *Geavanceerde rijbaanassistentie*

Wanneer u tijdens het navigeren een afslag nadert, wordt een gedetailleerde simulatie van de weg weergegeven naast de kaart. Er verschijnt een magenta lijn op de juiste rijbaan.

#### **Knooppunten weergeven**

Tijdens het navigeren van een route kunt u knooppunten op snelwegen weergeven. Als u een knooppunt op een route nadert, wordt de afbeelding van het knooppunt kort weergegeven (indien beschikbaar).

Selecteer **Pas** op de kaart om het knooppunt weer te geven (indien beschikbaar).

### **Over Verderop**

U kunt de bedrijven en services verderop op uw route, weergeven.

Deze diensten worden per categorie vermeld op tabbladen.

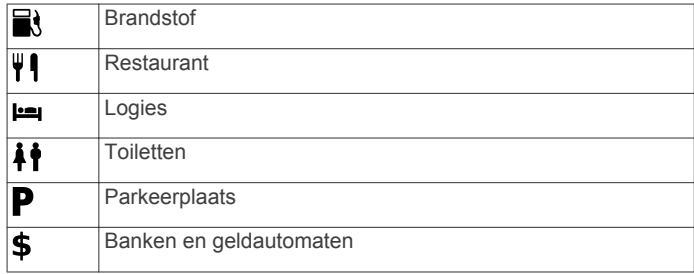

#### <span id="page-9-0"></span>**Services verderop zoeken**

- **1** Selecteer op de kaart $\equiv$  > Verderop.
- **2** Selecteer een tabblad.
- **3** Selecteer een nuttig punt.

#### **De categorieën verderop aanpassen**

U kunt de services wijzigen waarnaar u zoekt, de volgorde van de servicepictogrammen wijzigen en zoeken naar specifieke bedrijven of categorieën.

- **1** Selecteer op de kaart $\equiv$  > Verderop.
- **2** Selecteer een servicepictogram.
- **3** Selecteer .
- **4** Selecteer een optie:
	- Als u de volgorde van de services wilt wijzigen, selecteert u een pijl aan de rechterkant en sleept u deze omhoog of omlaag.
	- Als u de weergegeven services wilt wijzigen, selecteert u een service en selecteert u een andere service.
	- Als u bepaalde bedrijven of categorieën wilt zoeken, selecteert u een service, selecteert u **Aangepast zoeken**  en voert u de naam in van het bedrijf of de categorie.
- **5** Selecteer **OK**.

### **Reisinformatie**

#### **Reisgegevens van de kaart weergeven**

Voordat u reisgegevens op de kaart kunt weergeven, moet u de functie toevoegen aan het menu met kaartfuncties. Zie [De](#page-10-0) [kaartfuncties aanpassen](#page-10-0) .

Selecteer op de kaart **E** > **Reisgegevens**.

#### *De reisgegevensvelden aanpassen*

Voordat u de gegevens kunt wijzigen die in de reisgegevensvelden op de kaart worden weergegeven, moet u de Reisgegevensfunctie toevoegen aan het menu met kaartfuncties ([De kaartfuncties aanpassen](#page-10-0)).

- **1** Selecteer **Bekijk kaart**.
- 2 Selecteer  $\equiv$  > Reisgegevens.
- **3** Selecteer een reisgegevensveld.
- **4** Selecteer een optie.

Het nieuwe reisgegevensveld wordt in de reisgegevenslijst weergegeven.

#### **De pagina Reisinformatie weergeven**

Op de reisinformatiepagina wordt uw huidige snelheid weergegeven en wordt nuttige informatie over uw reis gegeven.

**OPMERKING:** Als u onderweg regelmatig stopt, schakel het toestel dan niet uit. Op die manier kan de verstreken reistijd nauwkeurig worden vastgelegd.

Selecteer op de kaart **Snelheid**.

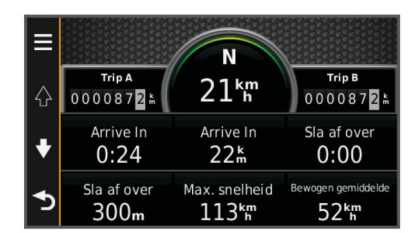

#### **Het reislog weergeven**

Uw toestel houdt een reislog bij; een overzicht van de door u afgelegde weg.

- **1** Selecteer **Instellingen** > **Kaart en voertuig** > **Kaartlagen**.
- **2** Schakel het selectievakje **Reislog** in.

#### **Reisinformatie opnieuw instellen**

- **1** Selecteer op de kaart **Snelheid**.
- 2 Selecteer  $\equiv$  > Reset veld(en).
- **3** Selecteer een optie:
	- Selecteer terwijl u niet navigeert **Alles selecteren** als u alle gegevensvelden op de eerste pagina, behalve de snelheidsmeter, opnieuw wilt instellen.
	- Selecteer **Reset reisgegevens** als u de informatie op de tripcomputer opnieuw wilt instellen.
	- Selecteer **Reset maximumsnelheid** als u de maximumsnelheid opnieuw wilt instellen.
	- Selecteer **Reset Trip B** als u de kilometerteller opnieuw wilt instellen.

### **Routesuggesties gebruiken**

U dient ten minste één locatie op te slaan en de functie reisgeschiedenis in te schakelen voor u deze functie kunt gebruiken ([Toestel- en privacyinstellingen\).](#page-17-0)

Bij gebruik van de functie myTrends™ voorspelt uw toestel uw bestemming op basis van uw reisgeschiedenis, dag van de week en tijd van de dag. Nadat u een aantal malen naar een opgeslagen locatie bent gereden, wordt de locatie mogelijk weergegeven in de navigatiebalk op de kaart, samen met de verwachte reisduur en verkeersinformatie.

Selecteer de navigatiebalk om een routesuggestie voor de locatie te bekijken.

### **De huidige locatiegegevens weergeven**

U kunt de pagina Waar ben ik? gebruiken om informatie over uw huidige locatie weer te geven. Deze functie komt van pas als u uw locatie moet doorgeven aan hulpdiensten.

Selecteer het voertuig op de kaart.

#### **Nabije services vinden**

U kunt de pagina Waar ben ik? gebruiken om nabije services, zoals tankstations, ziekenhuizen of politiebureaus, te vinden.

- **1** Selecteer het voertuig op de kaart.
- **2** Selecteer een categorie.

#### **Routebeschrijving naar uw huidige locatie**

Als u aan iemand anders uw huidige locatie moet doorgeven, kan uw toestel u een routebeschrijving geven.

- **1** Selecteer het voertuig op de kaart.
- 2 Selecteer  $\equiv$  > Routebeschrijving naar mij.
- **3** Selecteer een beginlocatie.
- **4** Selecteer **Selecteer**.

### **Punten vermijden op de route**

- **1** Selecteer **Instellingen** > **Navigatie** > **Te vermijden**.
- **2** Selecteer de wegonderdelen die u niet op uw routes wilt tegenkomen en selecteer **Sla op**.

### **Aangepast vermijden**

Met Aangepast vermijden kunt u bepaalde gebieden en delen van een route vermijden. U kunt de functie Aangepast vermijden naar wens in- en uitschakelen.

#### **Een gebied vermijden**

- **1** Selecteer **Instellingen** > **Navigatie** > **Aangepast vermijden**.
- **2** Selecteer indien nodig **Voeg te vermijden toe**.
- **3** Selecteer **Voeg te vermijden gebied toe**.
- **4** Selecteer de linkerbovenhoek van het gebied dat u wilt vermijden en selecteer **Volgende**.

<span id="page-10-0"></span>**5** Selecteer de rechterbenedenhoek van het gebied dat u wilt vermijden en selecteer **Volgende**.

Het geselecteerde gebied wordt met arcering weergegeven op de kaart.

**6** Selecteer **OK**.

#### **Een weg vermijden**

- **1** Selecteer **Instellingen** > **Navigatie** > **Aangepast vermijden**.
- **2** Selecteer **Voeg te vermijden weg toe**.
- **3** Selecteer het vertrekpunt op een weg die u wilt vermijden en selecteer **Volgende**.
- **4** Selecteer het eindpunt op de weg en selecteer **Volgende**.
- **5** Selecteer **OK**.

#### **Een eigen te vermijden punt uitschakelen**

U kunt een zelf ingesteld te vermijden punt uitschakelen zonder het te wissen.

- **1** Selecteer **Instellingen** > **Navigatie** > **Aangepast vermijden**.
- **2** Selecteer een te vermijden punt.
- **3** Selecteer > **Uitschakelen**.

### **Te vermijden punten verwijderen**

- **1** Selecteer **Instellingen** > **Navigatie** > **Aangepast vermijden**.
- **2** Selecteer een optie:
	- Selecteer  $\overline{\mathbf{z}}$  om alle eigen te vermijden punten te verwijderen.
	- Als u een eigen te vermijden punt wilt verwijderen, selecteert u het te vermijden punt en vervolgens  $\equiv$  > Wis.

### **De kaart aanpassen**

#### **De kaartfuncties aanpassen**

U kunt de snelkoppelingen selecteren die in het menu met kaartfuncties worden weergegeven.

- **1** Selecteer **Instellingen** > **Kaart en voertuig** > **Kaartfuncties**.
- **2** Selecteer de kaartfuncties die u in het menu wilt opnemen.
- **3** Selecteer **Sla op**.

#### **De kaartlagen aanpassen**

U kunt aanpassen welke informatie op de kaart wordt weergegeven, zoals pictogrammen voor nuttige punten en wegomstandigheden.

- **1** Selecteer **Instellingen** > **Kaart en voertuig** > **Kaartlagen**.
- **2** Selecteer welke lagen u op de kaart wilt weergeven en selecteer **Sla op**.

#### **Het kaartgegevensveld aanpassen**

- **1** Selecteer een gegevensveld op de kaart. **OPMERKING:** U kunt Snelheid niet wijzigen.
- **2** Selecteer welk type gegevens u wilt weergeven.
- **3** Selecteer **Sla op**.

#### **Het kaartperspectief wijzigen**

- **1** Selecteer **Instellingen** > **Kaart en voertuig** > **Autokaartweergave**.
- **2** Selecteer een optie:
	- Selecteer **Koers boven** om de kaart tweedimensionaal weer te geven, met uw reisrichting bovenaan.
	- Selecteer **Noord boven** om de kaart tweedimensionaal weer te geven, met het noorden bovenaan.
	- Selecteer **3D** om de kaart driedimensionaal weer te geven.

### **Flitspaalinformatie**

#### *KENNISGEVING*

Garmin is niet verantwoordelijk voor de nauwkeurigheid van of consequenties van het gebruik van een database met eigen nuttige punten of flitspaalinformatie.

In sommige landen is flitspaalinformatie beschikbaar. Kijk op [www.garmin.com/safetycameras](http://www.garmin.com/safetycameras) voor beschikbaarheid. In deze landen kunt u een abonnement nemen op flitspaalinformatie. Het abonnement omvat de locatie van honderden flitspalen. Het toestel waarschuwt u wanneer u een flitspaal nadert en kan u waarschuwen wanneer u te hard rijdt. De gegevens worden ten minste eenmaal per week bijgewerkt, dus u kunt uw toestel regelmatig bijwerken met de meest actuele gegevens.

U kunt op elk gewenst moment de gegevens van een nieuwe regio aanschaffen of een bestaand abonnement uitbreiden. De gegevens van elke regio die u koopt, hebben hun eigen vervaldatum.

### **Verkeersinformatie**

#### *KENNISGEVING*

Garmin is niet verantwoordelijk voor de nauwkeurigheid van de verkeersinformatie.

Op sommige plaatsen en in sommige landen is verkeersinformatie mogelijk niet beschikbaar. Ga voor meer informatie over verkeersinformatie-ontvangers en dekkingsgebieden naar [www.garmin.com/traffic.](http://www.garmin.com/traffic)

Een verkeersinformatie-ontvanger wordt meegeleverd in sommige producten, ingebouwd in ofwel de voertuigvoedingskabel of het toestel, en is een optioneel accessoire voor alle modellen.

- Er verschijnen verkeerswaarschuwingen op de kaart wanneer er sprake is van verkeersproblemen op uw route of in uw gebied.
- Het toestel moet verbonden zijn met de voertuigvoeding om verkeersinformatie te kunnen ontvangen.
- Om verkeersinformatie te ontvangen, moeten de aangesloten verkeersinformatie-ontvanger en het toestel zich in het gegevensbereik van een station bevinden dat verkeersinformatie uitzendt.
- U hoeft het abonnement dat bij uw toestel of verkeersinformatie-ontvanger werd geleverd, niet te activeren.
- Als uw toestel gebruikmaakt van een externe antenne voor verkeersinformatie, dient u deze externe antenne altijd aangesloten te laten voor de beste ontvangst.

### **Verkeerinformatie ontvangen met behulp van een verkeersinformatie-ontvanger**

#### *KENNISGEVING*

Door verwarmde (gemetalliseerde) ruiten kunnen de prestaties van de verkeersinformatie-ontvanger afnemen.

Voordat u verkeersinformatie kunt ontvangen met een verkeersinformatie-ontvanger, moet u beschikken over een voedingskabel met antenne voor verkeersinformatie. Als uw model inclusief levenslange verkeersinformatie is, moet u de voedingskabel voor het voertuig gebruiken die bij uw toestel is geleverd. Als uw model geen verkeersinformatie kan ontvangen, moet u een verkeersinformatie-ontvanger van Garmin aanschaffen. Ga naar [www.garmin.com/traffic](http://www.garmin.com/traffic) voor meer informatie.

Uw toestel kan verkeersinformatiesignalen ontvangen van een station dat verkeersinformatie uitzendt.

<span id="page-11-0"></span>**OPMERKING:** In sommige regio's kan verkeersinformatie worden ontvangen van FM-radiostations met HD Radio™ technologie.

- **1** Sluit de voedingskabel met antenne voor verkeersinformatie op een externe voedingsbron aan.
- **2** Sluit de voedingskabel met antenne voor verkeersinformatie op het toestel aan.

Wanneer u zich binnen een dekkingsgebied voor verkeersinformatie bevindt, wordt de verkeersinformatie op het toestel weergegeven.

### **Verkeersproblemen op uw route weergeven**

U kunt de naderende verkeersproblemen langs de route waarop u zich bevindt, weergeven.

- **1** Selecteer tijdens het navigeren  $\equiv$  > Verkeer.
- Het dichtstbijzijnde verkeersprobleem wordt rechts van de kaart in een deelvenster weergegeven.
- **2** Selecteer het verkeersprobleem om meer informatie weer te geven.

#### **Verkeersinformatie op de kaart weergeven**

Op de kaart met verkeersinformatie worden met kleurcodes de verkeersstroom en vertragingen op wegen in de buurt weergegeven.

- **1** Selecteer in het hoofdmenu **Apps** > **Verkeer**.
- **2** Selecteer indien noodzakelijk **≡** > **Legenda** om de legenda voor de verkeerskaart weer te geven.

#### **Verkeersproblemen zoeken**

- **1** Selecteer in het hoofdmenu **Apps** > **Verkeer**.
- 2 Selecteer  $\equiv$  > **Problemen**.
- **3** Selecteer een item in de lijst.
- **4** Als er meerdere problemen zijn, gebruikt u de pijlen om de overige problemen weer te geven.

#### **Verkeer op uw route**

Wanneer er zich een vertraging op uw route voordoet, wordt een waarschuwing weergegeven op de kaart en berekent het toestel een alternatieve route om de vertraging te vermijden. U kunt kiezen of u de alternatieve routes automatisch of op verzoek wilt gebruiken. Zie Verkeersinstellingen voor meer informatie [\(Verkeersinstellingen](#page-17-0)). Het kan zijn dat het toestel een druk traject voorstelt als er geen beter alternatief voorhanden is. De tijd van de vertraging wordt dan meegenomen bij het berekenen van de geschatte aankomsttijd.

#### **Een alternatieve route nemen**

Als uw toestel niet is ingesteld om automatisch alternatieve routes te nemen, kunt u handmatig een alternatieve route starten om een vertraging te vermijden.

- **1** Selecteer tijdens het navigeren  $\equiv$  > Verkeer.
- **2** Selecteer **Alternatieve route**.

**OPMERKING:** Als er geen betere alternatieve route mogelijk is, is deze optie niet beschikbaar en wordt in plaats daarvan Op snelste route weergegeven.

**3** Selecteer **Ga!**.

### **Over verkeerscamera's**

Verkeerscamera's geven livebeelden van verkeersomstandigheden op belangrijke snelwegen en kruispunten. U kunt camera's opslaan die u regelmatig wilt raadplegen.

#### **Een verkeerscamera opslaan**

Voordat u deze functie kunt gebruiken, moet u een abonnement nemen op de service photoLive, en uw toestel moet zijn

verbonden met een ondersteunde smartphone waarop Smartphone Link wordt uitgevoerd [\(Over Smartphone Link](#page-13-0)).

Deze functie is niet in alle regio's beschikbaar.

- **1** Selecteer **Apps** > **photoLive**.
- **2** Selecteer **Tik om toe te voegen**.
- **3** Selecteer een weg.
- **4** Selecteer een kruispunt.
- **5** Selecteer **Tik om toe te voegen**.

#### **Een verkeerscamera weergeven**

Voordat u beelden van een verkeerscamera kunt weergeven, moet u de desbetreffende camera opslaan (Een verkeerscamera opslaan).

- **1** Selecteer **Apps** > **photoLive**.
- **2** Selecteer een camera.

### **Informatie over verkeersabonnementen**

U kunt extra abonnementen aanschaffen of een abonnement vernieuwen wanneer het verloopt. Ga naar [http://www.garmin.com/traffic.](http://www.garmin.com/traffic)

#### **Abonnement activeren**

U hoeft het abonnement dat bij uw FM-verkeersinformatieontvanger werd geleverd, niet te activeren. Het abonnement wordt automatisch geactiveerd nadat uw toestel satellietsignalen heeft ontvangen en ook verkeersinformatiesignalen ontvangt van de provider van de betaalservice.

#### **Verkeersabonnementen weergeven**

Selecteer **Instellingen** > **Verkeer** > **Abonnementen**.

#### **Een abonnement toevoegen**

U kunt abonnementen voor verkeersinformatie in andere regio's of landen aanschaffen.

- **1** Selecteer in het hoofdmenu **Verkeer**.
- **2** Selecteer **Abonnementen** > .
- **3** Noteer de toestel-id van de FM-ontvanger voor verkeersinformatie.
- **4** Ga naar [www.garmin.com/fmtraffic](http://www.garmin.com/fmtraffic) om een abonnement af te sluiten en een code van 25 tekens op te halen.

De verkeersabonnementcode kan niet opnieuw worden gebruikt. Elke keer dat u de service wilt verlengen, hebt u een nieuwe code nodig. Indien u meerdere FMverkeersinformatie-ontvangers hebt, hebt u voor elke ontvanger een nieuwe code nodig.

- **5** Selecteer **Volgende** op uw toestel.
- **6** Voer de code in.
- **7** Selecteer **OK**.

### **trafficTrends™**

Wanneer de functie trafficTrends is ingeschakeld, worden er efficiëntere routes berekend op basis van historische verkeersinformatie.

**OPMERKING:** Mogelijk worden er verschillende routes berekend op basis van verkeerstrends gedurende de dag van de week of het tijdstip van de dag.

#### **trafficTrends uitschakelen**

Als u niet wilt dat uw toestel verkeersinformatie vastlegt of deelt, schakelt u trafficTrends uit.

Selecteer **Instellingen** > **Verkeer** > **trafficTrends**.

### **Verkeersinformatie inschakelen**

U kunt verkeersinformatie in- of uitschakelen. Wanneer verkeersgegevens zijn uitgeschakeld, ontvangt het toestel geen verkeersinformatie maar zullen potentiële filegebieden toch

<span id="page-12-0"></span>worden vermeden met behulp van de functie trafficTrends, indien deze is ingeschakeld ([trafficTrends](#page-11-0)™).

- **1** Selecteer **Instellingen** > **Verkeer**.
- **2** Schakel het selectievakje **Verkeer** in.

### **Spraakopdrachten**

**OPMERKING:** Spraakopdracht is niet voor alle talen of regio's beschikbaar en is wellicht niet beschikbaar op alle modellen.

**OPMERKING:** Spraakgestuurde navigatie functioneert mogelijk niet naar wens in een rumoerige omgeving.

Met de functie Spraakopdracht kunt u het toestel bedienen door middel van gesproken opdrachten. Het menu Spraakopdracht biedt gesproken aanwijzingen en een lijst met beschikbare opdrachten.

### **De activeerzin instellen**

De activeerzin bestaat uit een of meer woorden die u moet uitspreken om de modus Spraakopdracht te activeren. De standaardactiveerzin is Spraakopdracht.

**TIP:** U kunt het per ongeluk activeren van Spraakopdracht voorkomen door een ongebruikelijke zin als activeerzin te gebruiken.

- **1** Selecteer **Apps** > **Spraakopdracht** > **Zin aanpassen**.
- **2** Voer een nieuwe activeerzin in.
- De moeilijkheidsgraad van de activeerzin wordt weergegeven terwijl u de zin inspreekt.
- **3** Selecteer **OK**.

### **Spraakopdrachten activeren**

Spreek de activeerzin uit.

Het menu Spraakopdracht wordt weergegeven.

### **Tips voor spraakopdrachten**

- Spreek op normale toon in de richting van het toestel.
- Zorg voor weinig achtergrondgeluiden, zoals stemmen of de radio, om de nauwkeurigheid van de stemherkenning te verbeteren.
- Spreek de opdrachten uit zoals deze op het scherm worden weergegeven.
- Reageer indien nodig op de gesproken aanwijzingen van het toestel.
- Maak uw activeerzin langer om de kans dat de spraakbediening per ongeluk wordt geactiveerd, te verkleinen.
- Luister naar de twee tonen die aangeven dat de modus Spraakopdracht wordt gestart en gestopt.

### **Een route starten met een spraakopdracht**

U kunt hierbij de namen van populaire, bekende locaties uitspreken.

- **1** Zeg de activeerzin (De activeerzin instellen).
- **2** Zeg **Zoek op naam**.
- **3** Wacht op de gesproken melding en zeg de naam van de locatie.
- **4** Zeg het regelnummer.
- **5** Zeg **Navigeren**.

### **Instructies dempen**

U kunt de gesproken instructies voor spraakopdrachten uitschakelen zonder het toestel te dempen.

1 Selecteer Apps > Spraakopdracht > \.

**2** Selecteer **Demp instructies** > **Ingeschakeld**.

### **Spraakopdrachten uitschakelen**

U kunt spraakopdrachten uitschakelen om te voorkomen dat u Spraakopdracht per ongeluk activeert wanneer u iets zegt.

- 1 Selecteer Apps > Spraakopdracht > \.
- **2** Selecteer **Spraakopdracht** > **Uitgeschakeld**.

### **Handsfree bellen**

### **Over handsfree bellen**

**OPMERKING:** Draadloze Bluetooth technologie is niet voor alle modellen of voor alle talen en regio's beschikbaar.

Op bepaalde modellen is handsfree bellen beschikbaar. Via draadloze Bluetooth technologie kunt u het toestel als handsfree-toestel aansluiten op uw mobiele telefoon. Om vast te stellen of uw mobiele telefoon met Bluetooth technologie compatibel is, verwijzen wij u naar [www.garmin.com/bluetooth.](http://www.garmin.com/bluetooth)

Niet iedere telefoon ondersteunt namelijk alle handsfreetelefoonfuncties van het toestel.

#### **Draadloze Bluetooth technologie inschakelen**

- **1** Selecteer **Instellingen** > **Bluetooth**.
- **2** Selecteer **Bluetooth**.

### **Uw telefoon koppelen**

U moet het toestel koppelen met een compatibele mobiele telefoon voordat u handsfree kunt bellen.

- **1** Plaats uw telefoon en Bluetooth toestel binnen 10 m (33 ft.) van elkaar.
- **2** Schakel op het toestel de draadloze Bluetooth technologie in.
- **3** Selecteer een optie:
	- Selecteer **Instellingen** > **Bluetooth** > **Voeg telefoon toe**.
	- Als u al een andere telefoon hebt gekoppeld, selecteert u **Instellingen** > **Bluetooth** > **Telefoon** > .
- **4** Schakel op de telefoon de draadloze Bluetooth technologie in.
- **5** Selecteer op het toestel **OK**.

U ziet een lijst met Bluetooth toestellen in de buurt.

- **6** Selecteer uw telefoon in de lijst en selecteer vervolgens **OK**.
- **7** Bevestig, indien nodig, op uw telefoon dat het toestel verbinding mag maken.
- **8** Voer indien nodig de Bluetooth pincode op uw telefoon in.

#### **Tips na het koppelen van de toestellen**

- Nadat de toestellen eenmaal zijn gekoppeld, kunnen ze automatisch verbinding maken zodra u ze inschakelt.
- Wanneer uw telefoon is verbonden met uw toestel, kunt u spraakoproepen ontvangen.
- Wanneer u het toestel inschakelt, probeert het toestel een koppeling tot stand te brengen met de laatste telefoon waaraan het was gekoppeld.
- Mogelijk dient u uw telefoon zodanig in te stellen dat deze automatisch koppelt met het toestel wanneer het toestel wordt ingeschakeld.

#### **De verbinding met uw telefoon verbreken**

- **1** Selecteer **Instellingen** > **Bluetooth**.
- **2** Selecteer **Telefoon** > **Geen** > **Sla op**.

De verbinding met de telefoon wordt verbroken, maar de koppeling met het toestel blijft gehandhaafd.

#### <span id="page-13-0"></span>**Een gekoppelde telefoon verwijderen**

U kunt een gekoppelde telefoon verwijderen zodat de telefoon niet langer automatisch verbinding kan maken met uw toestel.

- **1** Selecteer **Instellingen** > **Bluetooth** > **Telefoon**.
- 2 Selecteer<sub>N</sub>
- **3** Selecteer de telefoon en vervolgens **Wis**.

### **Telefoneren**

#### **Een nummer kiezen**

- **1** Selecteer **Apps** > **Telefoon** > **Kies**.
- **2** Voer het nummer in.
- **3** Selecteer **Kies**.

#### **Een contactpersoon in uw telefoonboek bellen**

Telkens wanneer u de telefoon op het toestel aansluit, wordt het telefoonboek naar het toestel overgezet. Het kan enkele minuten duren voordat het telefoonboek beschikbaar is. Sommige telefoons ondersteunen deze functie niet.

- **1** Selecteer **Apps** > **Telefoon** > **Telefoonboek**.
- **2** Selecteer een contactpersoon.
- **3** Selecteer **Oproep**.

#### **Een locatie bellen**

- **1** Selecteer **Apps** > **Telefoon** > **Bladeren door categorieën**.
- **2** Selecteer een nuttig punt.
- **3** Selecteer **Oproep**.

### **Een oproep ontvangen**

Selecteer **Antwoord** of **Negeer** als u een oproep ontvangt.

### **De oproepinfo gebruiken**

Telkens wanneer u de telefoon met het toestel verbindt, wordt uw oproepinfo van de telefoon naar het toestel overgezet. Het kan enkele minuten duren voordat de oproepinfo beschikbaar is. Sommige telefoons ondersteunen deze functie niet.

- **1** Selecteer **Apps** > **Telefoon** > **Oproepinfo**.
- **2** Selecteer een categorie.

De lijst met oproepen wordt weergegeven en de meest recente oproepen staan boven aan de lijst.

**3** Selecteer een oproep.

### **De gespreksopties gebruiken**

- **1** Selecteer op de kaart, terwijl u in een gesprek bent,  $\bullet$ .
- **2** Selecteer een optie.
	- Als u het geluid wilt overzetten naar de telefoon, selecteert u **Handset**.

**TIP:** Gebruik deze functie als u het toestel wilt uitschakelen terwijl u het telefoongesprek voortzet of als u behoefte hebt aan privacy.

**TIP:** U kunt deze functie gebruiken zodat u automatische systemen kunt gebruiken, zoals voicemail.

- Als u de microfoon wilt dempen, selecteert u **Dempen**.
- Als u het gesprek wilt beëindigen, selecteert u **Einde gesprek**.

### **Een telefoonnummer thuis opslaan**

**TIP:** Nadat u een telefoonnummer thuis hebt opgeslagen, kunt u het nummer wijzigen via de optie "Thuis" in uw lijst met opgeslagen locaties [\(Een opgeslagen locatie bewerken](#page-7-0)).

- **1** Selecteer **Apps** > **Telefoon** > > **Telefoonnummer thuis instellen**.
- **2** Voer uw telefoonnummer in.

**3** Selecteer **OK**.

#### **Naar huis bellen**

U kunt uw telefoonnummer thuis alleen bellen nadat u het telefoonnummer van uw thuislocatie hebt opgegeven.

Selecteer **Opgeslagen** > **Start** > > **Oproep**.

### **De apps gebruiken**

### **Help gebruiken**

Selecteer **Apps** > **Help** om informatie over het toestel weer te geven.

#### **Help-onderwerpen zoeken**

Selecteer **Apps** > Help > Q.

### **Over Smartphone Link**

Smartphone Link is een telefoontoepassing waarmee uw toestel live-gegevens kan downloaden via de dataverbinding van uw telefoon. Uw toestel brengt gegevens vanaf Smartphone Link over met behulp van draadloze Bluetooth-technologie.

Door verbinding te maken met Smartphone Link krijgt u toegang tot Garmin Live Services. Garmin Live Services biedt gratis en betaalde abonnementen waarmee u live-gegevens op uw toestel kunt weergeven, zoals verkeersinformatie, weer en brandstofprijzen.

Opgeslagen locaties en recent gevonden locaties worden met uw telefoon gesynchroniseerd telkens wanneer uw toestel verbinding maakt met Smartphone Link.

#### **Smartphone Link downloaden**

Smartphone Link is voor een aantal smartphones beschikbaar. Ga naar [www.garmin.com/smartphonelink](http://www.garmin.com/smartphonelink) of ga naar de appstore op uw telefoon voor informatie over compatibiliteit en beschikbaarheid.

Download Smartphone Link in de app-store op uw ondersteunde telefoon.

Raadpleeg de handleiding bij uw telefoon voor informatie over het downloaden en installeren van toepassingen.

#### **Verbinding maken met Smartphone Link**

Voordat u verbinding kunt maken met Smartphone Link, moet u de toepassing Smartphone Link downloaden en op uw telefoon installeren.

- **1** Start Smartphone Link op uw telefoon.
- **2** Selecteer op uw toestel **Instellingen** > **Bluetooth** en schakel het selectievakje **Bluetooth** in.
- **3** Selecteer op uw telefoon **Bluetooth-instellingen**.
- **4** Schakel op uw telefoon draadloze Bluetooth technologie in en scan naar in de buurt aanwezige Bluetooth toestellen. Raadpleeg de gebruikershandleiding van uw telefoon voor meer informatie.
- **5** Selecteer op uw telefoon uw toestel in de lijst met in de buurt aanwezige toestellen.
- **6** Volg de instructies op het scherm van uw telefoon en van uw toestel om het koppelingsverzoek te bevestigen. verschijnt op de statusbalk van uw toestel wanneer er verbinding is met Smartphone Link.

#### **Een locatie van uw telefoon naar uw toestel verzenden**

Smartphone Link is als navigatietoepassing op uw telefoon geregistreerd.

**1** Selecteer op uw telefoon de knop om de navigatie naar een locatie te starten (zie de handleiding bij uw telefoon voor meer informatie).

<span id="page-14-0"></span>**2** Selecteer in het toepassingsmenu **Smartphone Link**.

De volgende keer dat u uw toestel met uw telefoon verbindt, wordt de locatie overgebracht naar de recent gevonden items op uw toestel.

#### **Oproepen uitschakelen terwijl u verbonden bent met Smartphone Link**

Wanneer het toestel verbonden is met de telefoon en Garmin Live Services ontvangt, kunt u handsfree bellen uitschakelen.

- **1** Selecteer **Apps** > **Smartphone Link**.
- **2** Selecteer uw telefoon.
- **3** Schakel het selectievakje **Handsfree bellen** uit.

### **Garmin Live Services**

Voordat u Garmin Live Services kunt gebruiken, moet uw toestel verbonden zijn met een ondersteunde telefoon waarop Smartphone Link wordt uitgevoerd ([Verbinding maken met](#page-13-0)  [Smartphone Link](#page-13-0)).

Door verbinding te maken met Smartphone Link krijgt u toegang tot Garmin Live Services. Garmin Live Services biedt gratis en betaalde abonnementen waarmee u live-gegevens op uw toestel kunt weergeven, zoals verkeersinformatie, weer en brandstofprijzen.

Sommige services, zoals Weer, zijn als aparte apps op uw toestel beschikbaar. Andere services, zoals Verkeerscamera's, bieden een uitbreiding op bestaande navigatiefuncties op uw toestel. Bij functies die toegang tot Garmin Live Services vereisen, wordt het Smartphone Link symbool weergegeven en deze functies verschijnen alleen als het toestel is verbonden met Smartphone Link.

#### **Een abonnement nemen op Garmin Live Services**

Voordat u zich kunt abonneren op Garmin Live Services, moet u de app Smartphone Link op uw telefoon installeren.

**1** Start de app Smartphone Link op uw telefoon [\(Verbinding](#page-13-0) [maken met Smartphone Link](#page-13-0)).

#### **2** Selecteer **Garmin Live Services**.

Er wordt een lijst met services en abonnementsprijzen weergegeven.

- **3** Selecteer een service.
- **4** Selecteer de prijs.
- **5** Selecteer **Abonneren**.
- **6** Volg de instructies op het scherm.

#### **ecoRoute**

In bepaalde gebieden dient u voordat u ecoRoute™ functies kunt gebruiken, eerst een ontgrendelingscode of een ecoRoute HDaccessoire aan te schaffen. Ga naar [www.garmin.com/ecoroute](http://www.garmin.com/ecoroute) voor meer informatie.

Met ecoRoute kunt u het brandstofverbruik en de brandstofkosten uitrekenen om een bepaalde bestemming te bereiken, en beschikt u over hulpmiddelen om het brandstofverbruik te verlagen.

De gegevens die worden verkregen met ecoRoute zijn alleen een schatting. De gegevens zijn niet daadwerkelijk afkomstig van uw voertuig, tenzij u gebruikmaakt van het ecoRoute HDaccessoire.

Als u nauwkeurigere brandstofrapporten wilt voor een bepaald voertuig en de rijgewoonten, kalibreert u het brandstofverbruik (Het brandstofverbruik kalibreren).

#### **ecoRoute HD-accessoire**

Als het toestel is verbonden met het ecoRoute HD-accessoire, kan het real-time voertuiginformatie ontvangen, zoals foutberichten, het toerental en het accuvoltage. Het toestel bevat voertuiggegevens die tijdens het berekenen van de

ecoRoute gegevens door het ecoRoute HD-accessoire zijn gelezen.

#### Ga naar [www.garmin.com/ecoRoute.](http://www.garmin.com/ecoroute)

#### **Het voertuigprofiel instellen**

Wanneer u de ecoRoute functies voor de eerste keer gaat gebruiken, moet u de voertuiggegevens invoeren.

- **1** Selecteer **Apps** > **ecoRoute**.
- **2** Volg de instructies op het scherm.

#### **De brandstofprijs wijzigen**

- **1** Selecteer **Apps** > **ecoRoute** > **Bij de pomp**.
- **2** Voer de actuele brandstofprijs in en selecteer **Volgende**.
- **3** Selecteer **Ja**.

#### **Het brandstofverbruik kalibreren**

U kunt het brandstofverbruik kalibreren om nauwkeuriger brandstofrapporten voor uw specifieke voertuig en rijgewoonten te ontvangen. Kalibreer het brandstofverbruik wanneer u uw tank hebt gevuld.

- **1** Selecteer **Apps** > **ecoRoute** > **Bij de pomp**.
- **2** Voer de actuele brandstofprijs in.
- **3** Voer de hoeveelheid brandstof in die is verbruikt sinds u de laatste keer de tank helemaal had gevuld.
- **4** Voer de afstand in die u hebt afgelegd sinds u de tank de laatste keer helemaal had gevuld.
- **5** Selecteer **Volgende**.

Het toestel berekent uw gemiddelde brandstofverbruik.

**6** Selecteer **Sla op**.

#### **ecoChallenge**

Met behulp van ecoChallenge kunt u uw rijgedrag beoordelen en uw brandstofverbruik mogelijk verminderen. Hoe hoger uw ecoChallenge-scores, hoe meer brandstof u bespaart. Met ecoChallenge worden gegevens verzameld en wordt een score berekend als uw voertuig in beweging is en de verplaatsingsmodus Auto wordt gebruikt.

#### *Uw ecoChallenge-scores bekijken*

Selecteer **Apps** > **ecoRoute** > **ecoChallenge**.

#### *Over de ecoChallenge-score*

**Remmen**: Geeft het gemiddelde voor zacht en geleidelijk remmen weer. U verliest punten wanneer u te hard remt.

- **Snelheid**: Geeft uw score voor rijden met de optimale snelheid voor brandstofbesparing.
- **Totaal**: Geeft het gemiddelde van de snelheids-, acceleratie- en remscore weer.

**Versnellen**: Geeft het gemiddelde voor rustig en geleidelijk optrekken weer. U verliest punten wanneer u te snel optrekt.

#### *De ecoChallenge-scores resetten*

- **1** Selecteer **Apps** > **ecoRoute** > **ecoChallenge**.
- 2 Selecteer  $\equiv$  > Reset.

#### **Het brandstofverbruik weergeven**

#### **1** Selecteer **Apps** > **ecoRoute** > **Brandstofverbruik**.

**2** Selecteer een deel van de grafiek om in te zoomen.

#### **Afstandsrapporten**

Het afstandsrapport biedt gegevens over de afstand, de tijd, het gemiddelde brandstofverbruik en de brandstofkosten van de route naar een bestemming.

Voor elke route die u rijdt, wordt een afstandsrapport gemaakt. Als u een route beëindigt op uw toestel, wordt een afstandsrapport gemaakt voor de afstand die u hebt afgelegd.

#### *Een afstandsrapport bekijken*

U kunt opgeslagen afstandsrapporten op het toestel bekijken.

<span id="page-15-0"></span>**TIP:** U kunt het toestel aansluiten op uw computer en afstandsrapporten openen in de map Rapporten op het toestel.

- **1** Selecteer **Apps** > **ecoRoute** > **Afstandsrapport**.
- **2** Selecteer een rapport.

#### **ecoRoute-informatie resetten**

- **1** Selecteer **Apps** > **ecoRoute** > **Voertuigprofiel**.
- 2 Selecteer  $\equiv$  > Reset.

### **myGarmin-berichten weergeven**

Voordat u deze functie kunt gebruiken, moet uw toestel verbonden zijn met een ondersteunde telefoon waarop Smartphone Link wordt uitgevoerd ([Verbinding maken met](#page-13-0)  [Smartphone Link](#page-13-0)). Deze functie is niet in alle regio's beschikbaar.

U kunt berichten weergeven die afkomstig zijn van myGarmin, zoals meldingen voor software- en kaartupdates.

**1** Selecteer **Apps** > **myGarmin**.

Als u ongelezen berichten hebt, wordt het aantal ongelezen berichten op het pictogram myGarmin weergegeven.

**2** Selecteer het onderwerp van een bericht. Het volledige bericht wordt weergegeven.

### **De weersverwachting weergeven**

Voordat u deze functie kunt gebruiken, moet uw toestel verbonden zijn met een ondersteunde telefoon waarop Smartphone Link wordt uitgevoerd ([Verbinding maken met](#page-13-0)  [Smartphone Link](#page-13-0)). Deze functie is niet in alle regio's beschikbaar.

- **1** Selecteer **Apps** > **Weer**.
- **2** Selecteer een dag.

De gedetailleerde weersverwachting voor die dag wordt weergegeven.

#### **Het weer voor een andere plaats weergeven**

- **1** Selecteer **Apps** > **Weer** > **Huidige locatie**.
- **2** Selecteer een optie:
	- Als u het weer voor een favoriete plaats wilt bekijken, selecteert u de plaats in de lijst.
	- Als u een favoriete plaats wilt toevoegen, selecteert u Voeg plaats toe en typt u de naam van de plaats.

#### **De weerradar weergeven**

De weerradar is een bewegende weergave met kleurcodes van de huidige weersomstandigheden. Daarnaast wordt er een weerpictogram op de kaart weergegeven. Aan het weerpictogram herkent u de weersomstandigheden in de omgeving, zoals regen, sneeuw en onweersbuien.

- **1** Selecteer **Apps** > **Weer**.
- **2** Selecteer indien nodig een plaats.
- **3** Selecteer  $\equiv$  > Weerradar.

#### **Weerwaarschuwingen weergeven**

Terwijl u met het toestel onderweg bent, kunnen er waarschuwingen over het weer op de kaart worden weergegeven. U kunt ook een kaart met weerwaarschuwingen weergeven voor uw huidige locatie of een geselecteerde stad.

- **1** Selecteer **Apps** > **Weer**.
- **2** Selecteer indien nodig een plaats.
- **3** Selecteer > **Weerwaarschuwingen**.

#### **De omstandigheden op de weg controleren**

#### **1** Selecteer **Apps** > **Weer**.

- **2** Selecteer indien nodig een plaats.
- **3** Selecteer  $\equiv$  > Wegmstandigheden.

### **Een reis plannen**

U kunt de Reisplanner gebruiken om een reis met meerdere bestemmingen te maken en op te slaan.

- **1** Selecteer **Apps** > **Reisplanner**.
- **2** Selecteer **Nieuwe reis**.
- **3** Selecteer **Selecteer startlocatie**.
- **4** Zoek naar een locatie ([Een locatie zoeken op categorie\).](#page-5-0)
- **5** Selecteer **Selecteer**.
- **6** Selecteer **+** om locaties toe te voegen.
- **7** Selecteer **Volgende**.
- **8** Voer een naam in en selecteer **OK**.

#### **Vertrektijd en verblijfsduur plannen**

U kunt de Reisplanner gebruiken om een reis met meerdere bestemmingen te maken en op te slaan.

- **1** Selecteer **Apps** > **Reisplanner**.
- **2** Selecteer een reis.
- **3** Selecteer een locatie.
- **4** Selecteer een optie:
	- Selecteer **Vertrektijd**.
	- Selecteer **Aankomsttijd**.
- **5** Selecteer een datum en tijd en selecteer **Sla op**.
- **6** Selecteer **Tijdsduur**.
- **7** Selecteer de tijd die u wilt doorbrengen op de locatie en selecteer **Sla op**.
- **8** Herhaal, indien nodig, de stappen 3–7 voor iedere locatie.

#### **Navigeren aan de hand van een opgeslagen reis**

- **1** Selecteer **Apps** > **Reisplanner**.
- **2** Selecteer een opgeslagen reis.
- **3** Selecteer **Ga!**.
- **4** Selecteer een route, als daarom wordt gevraagd ([Uw route](#page-8-0)  [op de kaart\).](#page-8-0)

#### **Een opgeslagen reis bewerken**

- **1** Selecteer **Apps** > **Reisplanner**.
- **2** Selecteer een opgeslagen reis.
- $3$  Selecteer  $\equiv$ .
- **4** Selecteer een optie:
	- Selecteer **Wijzig naam van reis**.
	- Selecteer **Wijzig bestemmingen** om locaties toe te voegen of te verwijderen, of om de volgorde van locaties te wijzigen.
	- Selecteer **Wis reis**.
	- Selecteer **Volgorde optimaliseren** om uw reisbestemmingen in de meest efficiënte volgorde te plaatsen.

#### **Recente routes en bestemmingen weergeven**

Voordat u deze functie kunt gebruiken, moet u de functie voor reisgeschiedenis inschakelen [\(Toestel- en privacyinstellingen](#page-17-0)).

U kunt uw voorgaande routes en plaatsen waar u bent gestopt op de kaart bekijken.

Selecteer **Apps** > **Waar ik ben geweest**.

### **Gegevensbeheer**

U kunt bestanden opslaan op uw toestel. In de geheugenuitsparing van het toestel kan een extra geheugenkaart worden geplaatst.

<span id="page-16-0"></span>**OPMERKING:** Het toestel is niet compatibel met Windows® 95, 98, ME, Windows NT®, en Mac® O

### **Bestandstypen**

Het toestel biedt ondersteuning voor de volgende bestandstypen.

- Kaarten en GPX-waypointbestanden van myGarmin™ kaartsoftware, waaronder MapSource® , BaseCamp™ en HomePort™ ([Eigen nuttige punten](#page-7-0)).
- GPI-bestanden met eigen nuttige punten van Garmin POI Loader ([POI Loader-software installeren](#page-7-0)).

#### **Over geheugenkaarten**

Geheugenkaarten zijn verkrijgbaar bij elektronicawinkels. Software met vooraf geladen kaarten van Garmin kunt u ook aanschaffen op [www.garmin.com/trip\\_planning](http://www.garmin.com/trip_planning). U kunt op de geheugenkaarten behalve kaarten en kaartgegevens ook afbeeldingsbestanden, geocaches, routes, waypoints en eigen nuttige punten opslaan.

#### **Een geheugenkaart installeren**

Het toestel biedt ondersteuning voor microSD™ en microSDHCgeheugenkaarten.

- **1** Plaats een geheugenkaart in de uitsparing op het toestel.
- **2** Druk op de kaart totdat deze vastklikt.

### **Het toestel aansluiten op uw computer**

U kunt het toestel met de meegeleverde USB-kabel op een computer aansluiten.

- **1** Steek het smalle uiteinde van de USB-kabel in de poort op het toestel.
- **2** Steek het bredere uiteinde van de USB-kabel in een USBpoort op uw computer.

Er verschijnt een afbeelding van uw toestel dat op een computer is aangesloten op het scherm van het toestel.

Het apparaat wordt op uw computer weergegeven als draagbaar toestel, verwisselbaar station of verwisselbaar volume, dit is afhankelijk van het besturingssysteem.

#### **Gegevens van uw computer overzetten**

**1** Verbind het toestel met uw computer (Het toestel aansluiten op uw computer).

Het toestel wordt op uw computer weergegeven als draagbaar toestel, verwisselbaar station of verwisselbaar volume, dit is afhankelijk van het besturingssysteem.

- **2** Open de bestandsbrowser op de computer.
- **3** Selecteer een bestand.
- **4** Selecteer **Bewerken** > **Kopiëren**.
- **5** Blader naar een map op het toestel.

**OPMERKING:** Plaats geen computerbestanden in de Garmin map op verwisselbare stations en volumes.

**6** Selecteer **Bewerken** > **Plakken**.

#### **De USB-kabel loskoppelen**

Als uw toestel als een verwisselbaar station of volume is aangesloten op uw computer, dient u het toestel op een veilige manier los te koppelen om gegevensverlies te voorkomen. Als uw toestel als een draagbaar toestel is aangesloten op uw Windows-computer, hoeft u het niet op een veilige manier los te koppelen.

- **1** Voer een van onderstaande handelingen uit:
	- Op Windows-computers: Selecteer het pictogram **Hardware veilig verwijderen** in het systeemvak en selecteer uw toestel.
- Op Mac-computers: Sleep het volumepictogram naar de prullenbak.
- **2** Koppel de kabel los van uw computer.

### **Het toestel aanpassen**

### **Kaart- en voertuiginstellingen**

Als u de kaart- en voertuiginstellingen wilt wijzigen, selecteert u vanuit het hoofdmenu **Instellingen** > **Kaart en voertuig**.

- **Voertuig**: Hiermee kiest u een ander pictogram voor het aangeven van uw positie op de kaart. Ga naar [www.garmingarage.com](http://www.garmingarage.com) voor meer pictogrammen.
- **Autokaartweergave**: Hiermee stelt u het perspectief van de kaart in.
- **Kaartdetail**: Hiermee stelt u het detailniveau van de kaart in. Als er meer details worden weergegeven, wordt de kaart mogelijk langzamer opnieuw getekend.
- **Kaartthema**: Hiermee kunt u de kleuren van de kaartgegevens wijzigen.
- **Kaartfuncties**: Selecteer de snelkoppelingen die in het menu met kaartfuncties worden weergegeven.

**Kaartlagen**: Hiermee stelt u de gegevens in die op de kaartpagina worden weergegeven ([De kaartlagen](#page-10-0)  [aanpassen\).](#page-10-0)

**Mijn Kaarten**: Hiermee stelt u in welke geïnstalleerde kaarten het toestel gebruikt.

#### **Kaarten inschakelen**

U kunt kaartproducten inschakelen die op het toestel zijn geïnstalleerd.

**TIP:** Ga voor het aanschaffen van aanvullende kaartproducten naar [www.garmin.com/nl/maps](http://www.garmin.com/us/maps).

- **1** Selecteer **Instellingen** > **Kaart en voertuig** > **Mijn Kaarten**.
- **2** Selecteer een kaart.

### **Navigatie-instellingen**

Als u de pagina met navigatie-instellingen wilt openen, selecteert u vanuit het hoofdmenu **Instellingen** > **Navigatie**.

**Berekenmodus**: Hiermee stelt u uw routevoorkeur in.

- **Te vermijden**: Hiermee stelt u in welke wegonderdelen u op een route wilt mijden.
- **Aangepast vermijden**: Hiermee kunt u opgeven welke specifieke wegen en gebieden u wilt vermijden.
- **Geavanceerde omwegen**: Hiermee stelt u de lengte van de omweg in.
- **Veilige modus**: Hiermee schakelt u alle functies van het navigatiesysteem uit die veel aandacht van de gebruiker vragen en u tijdens het rijden kunnen afleiden.
- **GPS Simulator**: Hiermee stelt u in dat het toestel geen GPSsignalen meer ontvangt, waarmee u de batterij spaart.

#### **Routevoorkeuren**

Als u de pagina met instellingen voor de berekenmodus wilt openen, selecteert u vanuit het hoofdmenu **Instellingen** > **Navigatie** > **Berekenmodus**.

De routeberekening is gebaseerd op de snelheidsgegevens van een weg en de versnellingsgegevens van een voertuig voor een bepaalde route.

- **Snellere tijd**: Hiermee berekent u routes die sneller worden afgelegd, maar mogelijk langer zijn.
- **Kortere afstand**: Hiermee berekent u routes die korter zijn, maar mogelijk langzamer worden afgelegd.
- **Minder brandstof**: Hiermee berekent u routes waarvoor minder brandstof nodig is dan voor andere routes.

<span id="page-17-0"></span>**Offroad**: Hiermee berekent u een rechte lijn van uw huidige locatie naar uw bestemming.

### **Scherminstellingen**

Als u de pagina met scherminstellingen wilt openen, selecteert u vanuit het hoofdmenu **Instellingen** > **Scherm**.

- **Kleurmodus**: Hiermee past u de helderheid van het scherm aan. U kunt de levensduur van de batterij verlengen door de helderheid te verlagen.
- **Time-out voor scherm**: Hiermee kunt u opgeven hoe lang het moet duren voordat het toestel in de slaapstand wordt gezet.
- **Helderheid**: Hiermee past u de helderheid van de weergave aan.
- **Schermafdruk**: Hiermee maakt u een opname van het toestelscherm. Schermafbeeldingen worden op het toestel in de map **Schermafdruk** opgeslagen.

### **Bluetooth instellingen**

Als u de Bluetooth instellingen wilt openen, selecteert u vanuit het hoofdmenu **Instellingen** > **Bluetooth**.

- **Bluetooth**: Hiermee schakelt u draadloze Bluetooth technologie in.
- **Voeg telefoon toe**: Hiermee kunt u de verbinding tussen het toestel en draadloze headsets met draadloze Bluetooth technologie beheren.
- **Gebruiksvriendelijke naam**: Hiermee kunt u een gebruiksvriendelijke naam invoeren ter identificatie van uw toestellen met draadloze Bluetooth technologie.

#### **Bluetooth uitschakelen**

- **1** Selecteer **Instellingen** > **Bluetooth**.
- **2** Selecteer **Bluetooth**.

### **Verkeersinstellingen**

Als u de pagina met verkeersinstellingen wilt openen, selecteert u vanuit het hoofdmenu **Instellingen** > **Verkeer**.

**Verkeer**: Hiermee wordt verkeersinformatie ingeschakeld.

- **Huidige aanbieder**: Hiermee wordt de verkeersinfoprovider ingesteld voor verkeersinformatie. Met Auto wordt automatisch de beste verkeersinformatie geselecteerd.
- **Abonnementen**: Hiermee worden de huidige verkeersabonnementen vermeld.
- **Route optimaliseren**: U kunt selecteren of de optimale alternatieve routes automatisch worden gekozen of dat u deze handmatig kiest ([Verkeer op uw route\).](#page-11-0)
- **Verkeerswaarschuwingen**: Hiermee selecteert u de ernst van de vertraging waarvoor het toestel de verkeerswaarschuwing weergeeft.
- **trafficTrends**: Hiermee wordt de functie trafficTrends ingeschakeld [\(trafficTrends](#page-11-0)™).

#### **Instellingen voor eenheden en tijd**

Als u de pagina met instellingen voor eenheden en tijd wilt openen, selecteert u vanuit het hoofdmenu **Instellingen** > **Eenheden en tijd**.

- **Huidige tijd**: Hiermee stelt u de tijd van het toestel in.
- **Tijdweergave**: Hiermee kunt u een 12-uurs, 24-uurs of UTCtijdweergave selecteren.
- **Eenheden**: Hiermee stelt u de eenheid voor afstanden in.
- **Positieformaat**: Hiermee stelt u de coördinatennotatie en datum in voor geografische coördinaten.

### **Taal- en toetsenbordinstellingen**

Als u de pagina met instellingen voor taal en toetsenbord wilt openen, selecteert u vanuit het hoofdmenu **Instellingen** > **Taal en toetsenbord**.

- **Taal voor spraak**: Hiermee stelt u de taal van de gesproken aanwijzingen in.
- **Taal voor tekst**: Hiermee wijzigt u de taal voor alle tekst op het scherm in de geselecteerde taal.

**OPMERKING:** Als u de teksttaal wijzigt, blijft de taal van de kaartgegevens, zoals straatnamen en plaatsen, of door de gebruiker ingevoerde gegevens, ongewijzigd.

**Taal voor toetsenbord**: Hiermee wijzigt u de taal van het toetsenbord.

#### **Toestel- en privacyinstellingen**

Als u de pagina met toestelinstellingen wilt openen, selecteert u vanuit het hoofdmenu **Instellingen** > **Toestel**.

- **Over**: Hiermee geeft u het versienummer van de software, het id-nummer van het toestel en informatie over verschillende andere softwarefuncties weer.
- **EULA's**: Geeft de licentieovereenkomsten voor eindgebruikers weer die op uw keuze van toepassing zijn.

**OPMERKING:** U hebt deze gegevens nodig om de systeemsoftware bij te werken of aanvullende kaartgegevens aan te schaffen.

- **Reisgeschiedenis**: Hiermee kan het toestel informatie registreren voor de functies myTrends, Waar ik ben geweest en Triplog.
- **Wis reisgeschiedenis**: Hiermee wordt uw reisgeschiedenis gewist voor de functies myTrends, Waar ik ben geweest en Triplog.

### **Gevarenzonealarminstellingen**

#### Selecteer **Instellingen** > **Gevarenzonealarm**.

**Audio**: Hiermee kunt u het type alarm instellen dat klinkt wanneer u een gevarenzone nadert.

**Waarschuwingen**: Hiermee stelt u het type gevarenzone in waarvoor een alarm klinkt.

#### **De instellingen herstellen**

U kunt een bepaalde categorie met instellingen of alle instellingen terugzetten naar de fabrieksinstellingen.

- **1** Selecteer **Instellingen**.
- **2** Selecteer indien nodig een instellingencategorie.
- $3$  Selecteer  $\equiv$  > Herstel.

### **Appendix**

### **Specificaties**

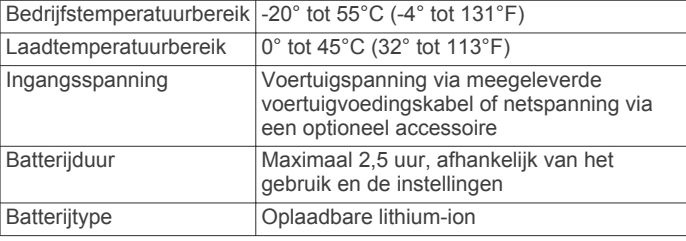

### **Voedingskabels**

Uw toestel kan op diverse manieren van stroom worden voorzien.

- Voertuigvoedingskabel
- USB-kabel

<span id="page-18-0"></span>• Netadapter (optionele accessoire)

### **Het toestel opladen**

U kunt de batterij in het toestel op een van de volgende manieren opladen.

- Sluit het toestel aan op de voertuigvoedingskabel.
- Sluit het toestel met de meegeleverde USB-kabel aan op een computer.
- Sluit het toestel aan op een optionele voedingsadapter, zoals een netspanningsadapter.

### **De zekering in de voertuigvoedingskabel vervangen**

#### *KENNISGEVING*

Bij het vervangen van zekeringen moet u ervoor zorgen dat u geen onderdeeltjes verliest en dat u deze op de juiste plek terugplaatst. De voertuigvoedingskabel werkt alleen als deze op juiste wijze is samengesteld.

Als het toestel in het voertuig is aangesloten maar niet kan worden opgeladen, moet u misschien de zekering aan het uiteinde van de voertuigadapter vervangen.

**1** Schroef de dop  $\textcircled{1}$  los.

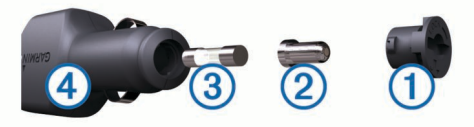

**TIP:** U dient wellicht een munt te gebruiken om de dop te verwijderen.

- **2** Verwijder de dop, het zilverkleurige pinnetje 2 en de zekering 3.
- **3** Installeer een snelle zekering van 2 A.
- **4** Zorg dat het zilverkleurige pinnetje in de dop zit.
- **5** Schroef de dop vast in de voertuigvoedingskabel  $\phi$ .

### **Onderhoud van uw toestel**

#### *KENNISGEVING*

Laat uw toestel niet vallen.

### *KENNISGEVING*

Bewaar het toestel niet op een plaats waar het langdurig aan extreme temperaturen kan worden blootgesteld omdat dit onherstelbare schade kan veroorzaken.

### *KENNISGEVING*

Gebruik nooit een hard of scherp object om het aanraakscherm te bedienen omdat het scherm daardoor beschadigd kan raken.

### **De behuizing schoonmaken**

#### *KENNISGEVING*

Vermijd chemische schoonmaakmiddelen en oplosmiddelen die de kunststofonderdelen kunnen beschadigen.

- **1** Maak de behuizing van het toestel (niet het aanraakscherm) schoon met een doek die is bevochtigd met een mild schoonmaakmiddel.
- **2** Veeg het toestel vervolgens droog.

### **Het aanraakscherm schoonmaken**

- **1** Gebruik een zachte, schone, pluisvrije doek.
- **2** Breng zo nodig vloeistof aan op de doek.
	- U kunt water, isopropylalcohol of brilglasreiniger gebruiken.
- **3** Veeg het scherm voorzichtig met de doek schoon.

### **Diefstalpreventie**

- Om diefstal te voorkomen raden we u aan het toestel en de bevestiging uit het zicht te verwijderen wanneer u deze niet gebruikt.
- Verwijder de afdruk van de zuignapsteun op de voorruit.
- Bewaar het toestel niet in handschoenenvak.
- Registreer uw toestel op<http://my.garmin.com>.

### **Plaatsing op het dashboard**

### *KENNISGEVING*

De permanente plakstrip is zeer moeilijk te verwijderen nadat deze is geïnstalleerd.

Gebruik de montageschijf om het toestel op het dashboard te monteren en zo aan de regelgeving in bepaalde landen te voldoen. Zie [www.garmin.com](http://www.garmin.com) voor meer informatie.

- **1** Reinig en droog de plaats op het dashboard waar u de schijf wilt plaatsen.
- **2** Verwijder de beschermfolie van de plaklaag aan de achterkant van de schijf.
- **3** Plaats de schijf op het dashboard.
- **4** Verwijder de doorzichtige plastic laag van de bovenkant van de schijf.
- **5** Plaats de zuignapsteun op de schijf.
- **6** Duw de hendel naar beneden (in de richting van de schijf).

### **Het toestel, de steun en de zuignap verwijderen**

### **Het toestel van de steun verwijderen**

- 1 Druk op de ontgrendelingsknop op de steun.
- **2** Kantel het toestel naar voren.

### **De steun van de zuignap verwijderen**

- **1** Draai de steun naar rechts of links.
- **2** Blijf kracht uitoefenen tot de steun los komt van de bal aan de zuignap.

### **De zuignap van de voorruit halen**

- **1** Kantel de hendel op de zuignap naar u toe.
- **2** Trek het lipje van de zuignap naar u toe.

### **Extra kaarten kopen**

- **1** Ga hiervoor naar de productpagina op de website van Garmin (<http://www.garmin.com>).
- **2** Klik op het tabblad **Kaarten**.
- **3** Volg de instructies op het scherm.

### **Accessoires aanschaffen**

Ga naar <http://buy.garmin.com>.

### **Problemen oplossen**

### **De zuignap blijft niet op de voorruit zitten**

- **1** Reinig de zuignap en de voorruit met schoonmaakalcohol.
- **2** Droog af met een schone, droge doek.
- **3** Bevestig de zuignap [\(Het toestel aansluiten op](#page-4-0) [voertuigvoeding](#page-4-0)).

### **Mijn toestel ontvangt geen satellietsignalen.**

• Controleer of de GPS-simulator is uitgeschakeld [\(Navigatie](#page-16-0)[instellingen\).](#page-16-0)

- <span id="page-19-0"></span>• Neem uw toestel mee naar een open plek, buiten parkeergarages en uit de buurt van hoge gebouwen en bomen.
- Blijf enkele minuten stilstaan.

### **Het toestel wordt niet opgeladen in mijn auto**

- Controleer de zekering in de voertuigvoedingskabel ([De](#page-18-0) [zekering in de voertuigvoedingskabel vervangen\).](#page-18-0)
- Het voertuig moet zijn ingeschakeld om stroom aan de stroomvoorziening te kunnen leveren.
- Controleer of de binnentemperatuur in het voertuig tussen 0° en 45°C (tussen 32° en 113°F) ligt.
- Controleer of de zekering van de voertuigvoeding niet kapot is.

### **De batterij blijft niet erg lang opgeladen**

- Verminder de helderheid van het scherm [\(Scherminstellingen](#page-17-0)).
- Verkort de time-out voor het scherm [\(Scherminstellingen](#page-17-0)).
- Verlaag het volume [\(Het volume regelen](#page-4-0)).
- Schakel de draadloze Bluetooth technologie uit [\(Bluetooth](#page-17-0) [uitschakelen](#page-17-0)).
- Zet het toestel in de slaapstand als het niet wordt gebruikt [\(De slaapstand inschakelen en uitschakelen\).](#page-4-0)
- Stel uw toestel niet bloot aan sterke temperatuurschommelingen.
- Laat het toestel niet in direct zonlicht liggen.

### **De batterijmeter lijkt niet nauwkeurig te zijn**

- **1** Ontlaad het toestel volledig.
- **2** Laad het toestel volledig op zonder de oplaadcyclus te onderbreken.

### **Het toestel verschijnt niet als verwisselbaar station op mijn computer**

Op de meeste Windows-computers maakt het toestel verbinding via het Media Transfer Protocol (MTP). In de MTP-modus wordt het toestel weergegeven als draagbaar toestel, en niet als een verwisselbaar station. De MTP-modus wordt ondersteund door Windows 7, Windows Vista® en Windows XP Service Pack 3 met Windows Media Player 10.

### **Het toestel verschijnt niet als draagbaar toestel op mijn computer**

Op Mac-computers en sommige Windows-computers wordt het toestel verbonden via de USB-massaopslagmodus. In de USBmassaopslagmodus wordt het toestel weergegeven als een verwisselbaar station of volume, en niet als een draagbaar toestel. Windows versies ouder dan Windows XP Service Pack 3 maken gebruik van de USB-massaopslagmodus.

### **Het toestel verschijnt niet als een draagbaar toestel of als een verwisselbaar station of volume op mijn computer**

- 1 Koppel de USB-kabel los van de computer.
- **2** Schakel het toestel uit.
- **3** Sluit de USB-kabel aan op een USB-poort van uw computer en op het toestel.

**TIP:** Uw toestel moet rechtstreeks op een USB-poort van uw computer worden aangesloten, en niet op een USB-hub.

Het toestel wordt automatisch ingeschakeld en schakelt over naar de MTP-modus of de USB-massaopslagmodus. Vervolgens verschijnt er een afbeelding van het toestel dat op een computer is aangesloten op het scherm van het toestel.

### **Ik kan mijn telefoon niet koppelen met het toestel**

- Selecteer **Instellingen** > **Bluetooth**. Het veld Bluetooth moet zijn ingesteld op Ingeschakeld.
- Schakel draadloze Bluetooth technologie op uw telefoon in en houd uw telefoon op minder dan 10 m (33 ft.) afstand van het toestel.
- Ga naar [www.garmin.com/bluetooth](http://www.garmin.com/bluetooth) voor meer informatie.

### **Index**

#### <span id="page-20-0"></span>**Symbolen**

2D-kaartweergave **[7](#page-10-0)** 3D-kaartweergave **[7](#page-10-0)**

#### **A**

aan-uitknop **[1](#page-4-0)** aanpassen, te vermijden **[6](#page-9-0)** aanraakscherm schoonmaken **[15](#page-18-0)** aanwijzingen **[5](#page-8-0)** abonnementen Garmin Live Services **[11](#page-14-0)** nüMaps Lifetime **[1](#page-4-0)** verkeer **[1](#page-4-0)** accessoires **[15](#page-18-0)** adressen, zoeken **[3](#page-6-0)** afstandsrapporten **[11](#page-14-0)** audio, gevarenzones **[14](#page-17-0)** automatisch volume **[2](#page-5-0)** inschakelen **[2](#page-5-0)**

#### **B**

batterij maximaliseren **[16](#page-19-0)** opladen **[1,](#page-4-0) [2,](#page-5-0) [15](#page-18-0), [16](#page-19-0)** problemen **[16](#page-19-0)** bellen **[10](#page-13-0)** bestanden ondersteunde typen **[13](#page-16-0)** overbrengen **[13](#page-16-0)** bestemmingen. *Zie* locaties Bluetooth technologie **[9](#page-12-0), [16](#page-19-0)** inschakelen **[9](#page-12-0)** uitschakelen **[14](#page-17-0)** Bluetooth-technologie, instellingen **[14](#page-17-0)** brandstof, prijzen **[11](#page-14-0)** brandstofprijs, wijzigen **[11](#page-14-0)** brandstofverbruik. **[11](#page-14-0)** *Zie ook* ecoRoute brandstofverbruik kalibreren **[11](#page-14-0)** breedtegraad en lengtegraad **[3](#page-6-0)**

#### **C**

camera's, veiligheid **[7](#page-10-0)** computer, aansluiten **[13](#page-16-0), [16](#page-19-0)** coördinaten **[3](#page-6-0)**

#### **D**

dashboardsteun **[15](#page-18-0)** dempen, audio **[9](#page-12-0)** diefstal, vermijden **[15](#page-18-0)**

#### **E**

ecoChallenge **[11](#page-14-0)** ecoChallenge-score **[11](#page-14-0)** resetten **[11](#page-14-0)** ecoRoute **[11](#page-14-0), [12](#page-15-0)** afstandsrapport **[11](#page-14-0)** afstandsrapporten **[11](#page-14-0)** brandstofverbruik kalibreren **[11](#page-14-0)** ecoChallenge-score **[11](#page-14-0)** HD-accessoire **[11](#page-14-0)** voertuigprofiel **[11](#page-14-0)** ecoRoute HD, accessoire **[11](#page-14-0)** eigen nuttige punten **[4](#page-7-0)** EULA's **[14](#page-17-0)** extra's eigen nuttige punten **[4](#page-7-0)** flitspaalinformatie **[7](#page-10-0)**

#### **F**

flitspaalinformatie, database **[7](#page-10-0)**

#### **G** Garmin Express **[1](#page-4-0)** software bijwerken **[1](#page-4-0)** toestel registreren **[1](#page-4-0)** Garmin Live Services **[11](#page-14-0)** abonneren **[11](#page-14-0)** geavanceerde rijbaanassistentie **[5](#page-8-0)** geheugenkaart **[13](#page-16-0)**

geocaching **[3](#page-6-0)** gesimuleerde locaties **[4](#page-7-0)** gevarenzonealarmen, instellingen **[14](#page-17-0)** GPS **[1](#page-4-0), [2](#page-5-0)**

#### **H**

handsfree bellen **[9](#page-12-0)** helderheid **[1](#page-4-0)** help. **[10](#page-13-0)** *Zie ook* productondersteuning het toestel schoonmaken **[15](#page-18-0)** huidige locatie **[6](#page-9-0)**

#### **I**

id-nummer **[14](#page-17-0)** instellingen **[13,](#page-16-0) [14](#page-17-0)** instellingen herstellen **[14](#page-17-0)**

#### **K**

kaart, gegevensveld **[7](#page-10-0)** kaarten **[5,](#page-8-0) [6,](#page-9-0) [13](#page-16-0)** bijwerken **[1](#page-4-0)** bladeren **[3](#page-6-0)** detailniveau **[13](#page-16-0)** gegevensveld **[6](#page-9-0)** kopen **[15](#page-18-0)** lagen **[7](#page-10-0)** levenslang **[1](#page-4-0)** nüMaps Guarantee **[1](#page-4-0)** nüMaps Lifetime **[1](#page-4-0)** routes weergeven **[5](#page-8-0)** thema **[13](#page-16-0)** kaartfuncties **[7](#page-10-0)** kaartlagen, aanpassen **[7](#page-10-0)** kaartperspectief **[7](#page-10-0)** kaartweergave 2-D **[7](#page-10-0)** 3D **[7](#page-10-0)** kabels, voeding **[14](#page-17-0)** Knooppuntbeeld **[5](#page-8-0)** koppelen **[9](#page-12-0)** gekoppelde headset verwijderen **[10](#page-13-0)** loskoppelen **[9](#page-12-0)** telefoon **[9,](#page-12-0) [16](#page-19-0)** kruispunten, zoeken **[3](#page-6-0)**

#### **L**

levenslange kaartupdates **[1](#page-4-0)** lijst met afslagen **[5](#page-8-0)** locaties **[2](#page-5-0), [3](#page-6-0), [12](#page-15-0)** bellen **[10](#page-13-0)** gesimuleerd **[4](#page-7-0)** huidige **[3](#page-6-0), [6](#page-9-0)** opslaan **[3](#page-6-0)** recent gevonden **[3](#page-6-0)** thuis instellen **[3](#page-6-0)** zoeken naar **[3](#page-6-0)** locaties zoeken. **[2](#page-5-0)** *Zie ook* locaties adressen **[3](#page-6-0)** categorieën **[2](#page-5-0)** coördinaten **[3](#page-6-0)** kaart gebruiken **[3](#page-6-0)** kruispunten **[3](#page-6-0)** steden **[3](#page-6-0)** zoeken op de kaart **[3](#page-6-0)**

#### **M**

microSD-kaart, installeren **[13](#page-16-0)** myGarmin, berichten **[12](#page-15-0)** myTrends, routes **[6](#page-9-0)**

#### **N**

naam van reizen wijzigen **[12](#page-15-0)** naar huis **[3](#page-6-0)** navigatie **[5](#page-8-0)** instellingen **[13](#page-16-0)** offroad **[4](#page-7-0)** routes vooraf bekijken **[4](#page-7-0)** nüMaps Guarantee **[1](#page-4-0)** nüMaps Lifetime **[1](#page-4-0)** nuttige punt, eigen **[4](#page-7-0)** nuttige punt (POI Loader) **[4](#page-7-0)**

nuttige punten eigen **[4](#page-7-0)** extra's **[4](#page-7-0)** nuttige punten (POI) eigen **[4](#page-7-0)** POI Loader **[4](#page-7-0) O** offroad-navigatie **[4](#page-7-0)** omwegen **[5](#page-8-0)** onderhoud van uw toestel **[15](#page-18-0)** opgeslagen locaties **[5,](#page-8-0) [12](#page-15-0)** bewerken **[4](#page-7-0)**

categorieën **[4](#page-7-0)** verwijderen **[4](#page-7-0)** oproepen **[9](#page-12-0)** beantwoorden **[10](#page-13-0)** bellen **[10](#page-13-0)** contactpersonen **[10](#page-13-0)** geschiedenis **[10](#page-13-0)** plaatsen **[10](#page-13-0)** thuis **[10](#page-13-0)** uitschakelen **[11](#page-14-0)** wisselgesprek **[10](#page-13-0)** oproepen beantwoorden **[10](#page-13-0)** opslaan, huidige locatie **[3](#page-6-0)**

#### **P**

parkeerplaats **[3](#page-6-0)** vorige parkeerplaats **[3](#page-6-0)** POI (nuttig punt). **[4](#page-7-0)** *Zie ook* nuttig punt (POI) POI Loader **[4](#page-7-0)** problemen oplossen **[15](#page-18-0), [16](#page-19-0)** productondersteuning **[10](#page-13-0)** productregistratie **[1](#page-4-0)**

#### **R**

rapporten, afstand **[11](#page-14-0)** recent gevonden locaties **[3](#page-6-0)** reisgegevens **[6](#page-9-0)** resetten **[6](#page-9-0)** reisgeschiedenis **[14](#page-17-0)** reisinformatie, weergeven **[6](#page-9-0)** reislog, weergeven **[6](#page-9-0)** reisplanner **[12](#page-15-0)** een reis bewerken **[12](#page-15-0)** resetten reisgegevens **[6](#page-9-0)** toestel **[1](#page-4-0)** routebeschrijvingen **[5](#page-8-0)** routes bekijken **[4](#page-7-0)** berekenen **[4](#page-7-0)** myTrends **[6](#page-9-0)** starten **[4](#page-7-0), [5](#page-8-0)** stoppen **[5](#page-8-0)** suggesties **[6](#page-9-0)** voorkeuren **[13](#page-16-0)** weergeven op de kaart **[5](#page-8-0)**

**S** satellietsignalen ontvangen **[1](#page-4-0)** weergeven **[2](#page-5-0)** scherm, helderheid **[1](#page-4-0)** schermafbeeldingen **[14](#page-17-0)** scherminstellingen **[14](#page-17-0)** schermknoppen **[2](#page-5-0)** services verderop **[5](#page-8-0)** services zoeken, verderop **[6](#page-9-0)** slaapstand **[1](#page-4-0)** Smartphone Link **[10](#page-13-0)** aansluiten **[10](#page-13-0)** Garmin Live Services **[10](#page-13-0)** oproepen uitschakelen **[11](#page-14-0)** Snel zoeken **[2](#page-5-0)** snelkoppelingen toevoegen **[4](#page-7-0)** verwijderen **[4](#page-7-0)** software<sup></sup> bijwerken **[1](#page-4-0)**

versie **[14](#page-17-0)** specificaties **[14](#page-17-0)** spraakherkenning **[9](#page-12-0)** spraakopdracht **[9](#page-12-0)** activeerzin **[9](#page-12-0)** activeren **[9](#page-12-0)** navigeren met **[9](#page-12-0)** tips voor gebruik **[9](#page-12-0)** steun, verwijderen **[15](#page-18-0)** steun verwijderen **[15](#page-18-0)** stopplaatsen, toevoegen **[5](#page-8-0)** stopplaatsen toevoegen **[5](#page-8-0)**

### **T**

taal spraak **[14](#page-17-0)** toetsenbord **[14](#page-17-0)** te vermijden aanpassen **[6](#page-9-0)** gebied **[6](#page-9-0)** verwijderen **[7](#page-10-0)** weg **[7](#page-10-0)** wegkenmerken **[6](#page-9-0)** te vermijden punt, uitschakelen **[7](#page-10-0)** telefoon koppelen **[9,](#page-12-0) [16](#page-19-0)** loskoppelen **[9](#page-12-0)** telefoon loskoppelen **[9](#page-12-0)** telefoonboek **[10](#page-13-0)** telefoongesprekken **[9](#page-12-0)** beantwoorden **[10](#page-13-0)** bellen **[10](#page-13-0)** dempen **[10](#page-13-0)** spraakgestuurd kiezen **[10](#page-13-0)** wisselgesprek **[10](#page-13-0)** thuis bellen **[10](#page-13-0)** gaan **[3](#page-6-0)** locatie bewerken **[3](#page-6-0)** locaties instellen **[3](#page-6-0)** telefoonnummer **[10](#page-13-0)** tijdinstellingen **[2,](#page-5-0) [14](#page-17-0)** toestel aanpassen **[13](#page-16-0)** toestel bevestigen auto **[1](#page-4-0)** dashboard **[15](#page-18-0)** van steun verwijderen **[15](#page-18-0)** zuignap **[1](#page-4-0), [15](#page-18-0)** toestel opladen **[1,](#page-4-0) [2,](#page-5-0) [15,](#page-18-0) [16](#page-19-0)** toestel registreren **[1](#page-4-0)** toestel-id **[14](#page-17-0)** toetsenbord **[2](#page-5-0)** indeling **[14](#page-17-0)** taal **[14](#page-17-0)** trafficTrends **[8](#page-11-0)** uitschakelen **[8](#page-11-0)** tripcomputer **[6](#page-9-0)** informatie resetten **[6](#page-9-0)**

### **U**

USB, loskoppelen **[13](#page-16-0)**

### **V**

verderop aanpassen **[6](#page-9-0)** services zoeken **[6](#page-9-0)** verkeer **[7](#page-10-0), [8](#page-11-0), [14](#page-17-0)** abonnement activeren **[8](#page-11-0)** abonnementen toevoegen **[8](#page-11-0)** alternatieve route **[8](#page-11-0)** camera's **[8](#page-11-0)** kaart **[8](#page-11-0)** levenslange abonnementen **[1](#page-4-0)** ontvanger **[7](#page-10-0)** problemen **[8](#page-11-0)** trafficTrends **[8](#page-11-0)** zoeken naar vertragingen **[8](#page-11-0)** verkeerscamera's **[8](#page-11-0)** opslaan **[8](#page-11-0)** weergeven **[8](#page-11-0)**

verwijderen gekoppelde headset **[10](#page-13-0)** reizen **[12](#page-15-0)** voedingskabels **[14](#page-17-0)** voertuig **[1](#page-4-0)** zekering vervangen **[15](#page-18-0)** voertuigprofiel **[11](#page-14-0)** voertuigvoedingskabel **[1](#page-4-0)** volgende afslag **[5](#page-8-0)** volume, aanpassen **[1](#page-4-0)**

#### **W**

Waar ben ik? **[3](#page-6-0), [6](#page-9-0)** waarschuwingen audio **[14](#page-17-0)** flitspaalinformatie **[14](#page-17-0)** gevarenzones **[14](#page-17-0)** weer **[12](#page-15-0)** radar **[12](#page-15-0)** wegomstandigheden **[12](#page-15-0)** wegomstandigheden, weer **[12](#page-15-0)**

#### **Z**

zekering, wijzigen **[15](#page-18-0)** zoekbalk **[2](#page-5-0)** zoekgebied wijzigen **[3](#page-6-0)** zuignap **[15](#page-18-0)**

## **www.garmin.com/support**

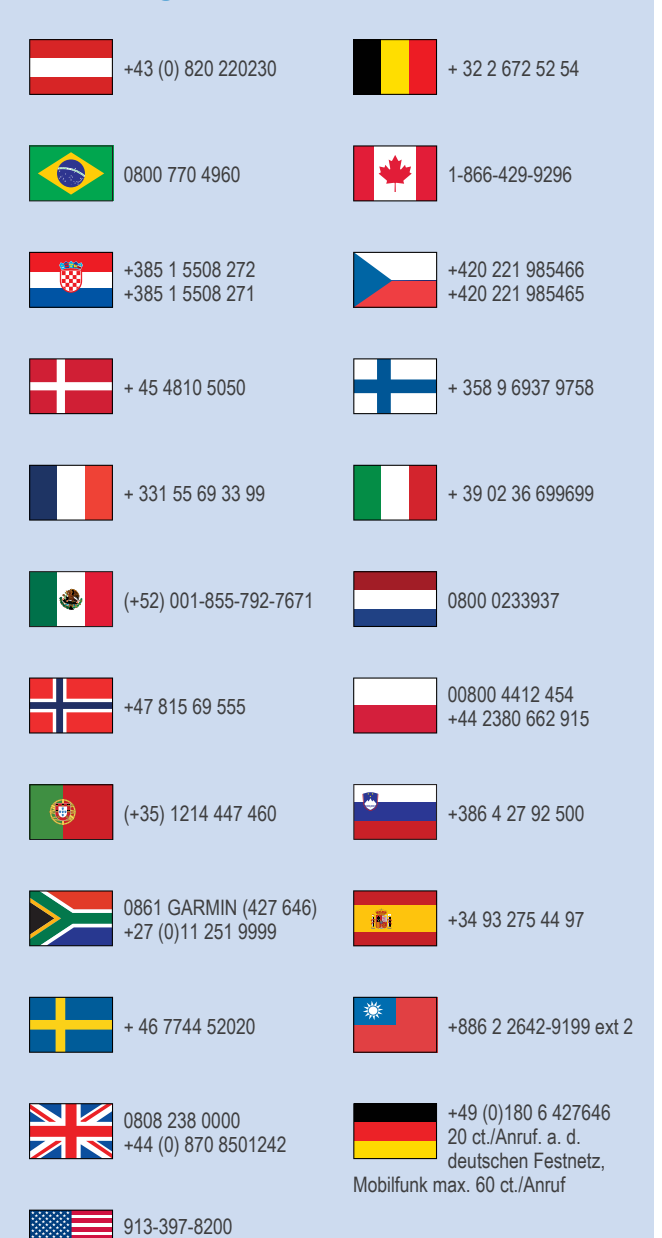

1-800-800-1020

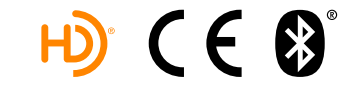

© 2013–2014 Garmin Ltd. of haar dochtermaatschappijen